www.epiphan.com

## DVI2PCIe™ User Guide

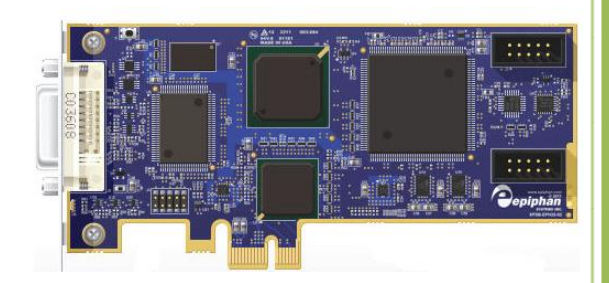

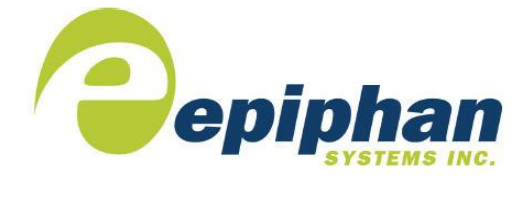

Epiphan Technical Documentation **©2012 Epiphan Systems Inc. All Rights Reserved January 2012**

#### Thank you for choosing Epiphan!

At Epiphan Systems Inc. ("Epiphan"), product function and quality are our top priority. We make every effort to make sure that our products exceed our customers' expectations.

#### Product Feedback

We regularly contact our customers to ensure product performance and reliability. We strive to continually enhance our products to accommodate your needs. We welcome your feedback and suggestions for product improvements. You can email your comments to [info@epiphan.com.](mailto:info@epiphan.com)

#### **Specifications**

You can go to the [Frame Grabbers](http://www.epiphan.com/products/frame-grabbers/) page of the Epiphan website to get information about DVI2PCIe.

#### **Warranty**

All Epiphan Systems products are provided with a 100% return to depot warranty for one year from the date of purchase.

#### Technical Support

Epiphan is staffed by a professional support team. If, after checking the FAQs for your product on the Epiphan website and re-installing the Epiphan driver software (where applicable), you continue to have outstanding issues, email a problem report to [support@epiphan.com.](mailto:support@epiphan.com) To help us solve the problem efficiently, include the following info:

- Your DVI2PCIe serial number.
- Technical description of the signal source including resolution, refresh rate, synchronization, type of hardware.
- Complete description of the problem you are experiencing.

Copyright © 2012 Epiphan Systems Inc. All Rights Reserved.

#### Terms and Conditions

This document, the Epiphan web site, and the information contained therein, including but not limited to the text and images as well as Epiphan Systems Inc's trademarks, trade names and logos are the property of Epiphan and its affiliates and licensors, and are protected from unauthorized copying and dissemination by Canadian copyright law, United States copyright law, trademark law, international conventions and other intellectual property laws.

Epiphan, Epiphan Systems, Epiphan Systems Inc., and Epiphan logos are trademarks or registered trademarks of Epiphan Systems Inc., in certain countries. All Epiphan product names and logos are trademarks or registered trademarks of Epiphan. All other company and product names and logos may be trademarks or registered trademarks of their respective owners in certain countries.

Copyright © 2012 Epiphan Systems Inc. All Rights Reserved.

THE SOFTWARE LICENSE AND LIMITED WARRANTY FOR THE ACCOMPANYING PRODUCT ARE SET FORTH IN THE INFORMATION PACKET OR PRODUCT INSTALLATION SOFTWARE PACKAGE THAT SHIPPED WITH THE PRODUCT AND ARE INCORPORATED HEREIN BY REFERENCE. IF YOU ARE UNABLE TO LOCATE THE SOFTWARE LICENSE OR LIMITED WARRANTY, CONTACT YOUR EPIPHAN REPRESENTATIVE FOR A COPY.

PRODUCT DESCRIPTIONS AND SPECIFICATIONS REGARDING THE PRODUCTS IN THIS MANUAL ARE SUBJECT TO CHANGE WITHOUT NOTICE. EPIPHAN PERIODICALLY ADDS OR UPDATES THE INFORMATION AND DOCUMENTS ON ITS WEB SITE WITHOUT NOTICE. ALL STATEMENTS, INFORMATION AND RECOMMENDATIONS ARE BELIEVED TO BE ACCURATE AT TIME OF WRITING BUT ARE PRESENTED WITHOUT WARRANTY OF ANY KIND, EXPRESS OR IMPLIED. USERS MUST TAKE FULL RESPONSIBILITY FOR THEIR APPLICATION OF ANY PRODUCTS.

#### LIMITATION OF LIABILITY

UNDER NO CIRCUMSTANCES SHALL EPIPHAN BE LIABLE FOR ANY INCIDENTAL, SPECIAL, CONSEQUENTIAL, EXEMPLARY OR OTHER INDIRECT DAMAGES THAT RESULT FROM THE USE OF, OR THE INABILITY TO USE, THIS PRODUCT OR THE INFORMATION CONTAINED ON THIS DOCUMENT OR PROVIDED ON EPIPHAN'S WEB SITE, EVEN IF EPIPHAN HAS BEEN ADVISED OF THE POSSIBILITY OF SUCH DAMAGES. IN NO EVENT SHALL EPIPHAN'S TOTAL LIABILITY TO YOU FOR ALL DAMAGES, LOSSES, AND CAUSES OF ACTION RESULTING FROM YOUR USE OF THIS PRODUCT, WHETHER IN CONTRACT, TORT (INCLUDING, BUT NOT

LIMITED TO, NEGLIGENCE) OR OTHERWISE, EXCEED THE AMOUNTS YOU PAID TO EPIPHAN DURING THE MOST RECENT THREE-MONTH PERIOD IN CONNECTION WITH AMOUNTS WHICH YOU PAID FOR USING THIS PRODUCT.

INFORMATION AND DOCUMENTS, INCLUDING PRODUCT SPECIFICATIONS, PROVIDED IN THIS DOCUMENT OR THE EPIPHAN WEB SITE ARE PROVIDED "AS IS." SPECIFICALLY, BUT WITHOUT LIMITATION, EPIPHAN DOES NOT WARRANT THAT: (i) THE INFORMATION IS CORRECT, ACCURATE, RELIABLE OR COMPLETE; (ii) THE FUNCTIONS CONTAINED ON THE EPIPHAN WEB SITE WILL BE UNINTERRUPTED OR ERROR-FREE; (iii) DEFECTS WILL BE CORRECTED, OR (iv) THIS WEB SITE OR THE SERVER(S) THAT MAKES IT AVAILABLE ARE FREE OF VIRUSES OR OTHER HARMFUL COMPNENTS. EPIPHAN SPECIFICALLY DISCLAIMS ALL REPRESENTATIONS, WARRANTIES AND CONDITIONS, EITHER EXPRESS, IMPLIED, STATUTORY, BY USAGE OF TRADE OR OTHERWISE INCLUDING BUT NOT LIMITED TO ANY IMPLIED WARRANTIES OF MERCHANTABILITY, NON-INFRINGEMENT, TITLE, SATISFACTORY QUALITY OR FITNESS FOR A PARTICULAR PURPOSE.

For additional terms and conditions, please refer to additional sections in this document.

## 1. Table of Contents

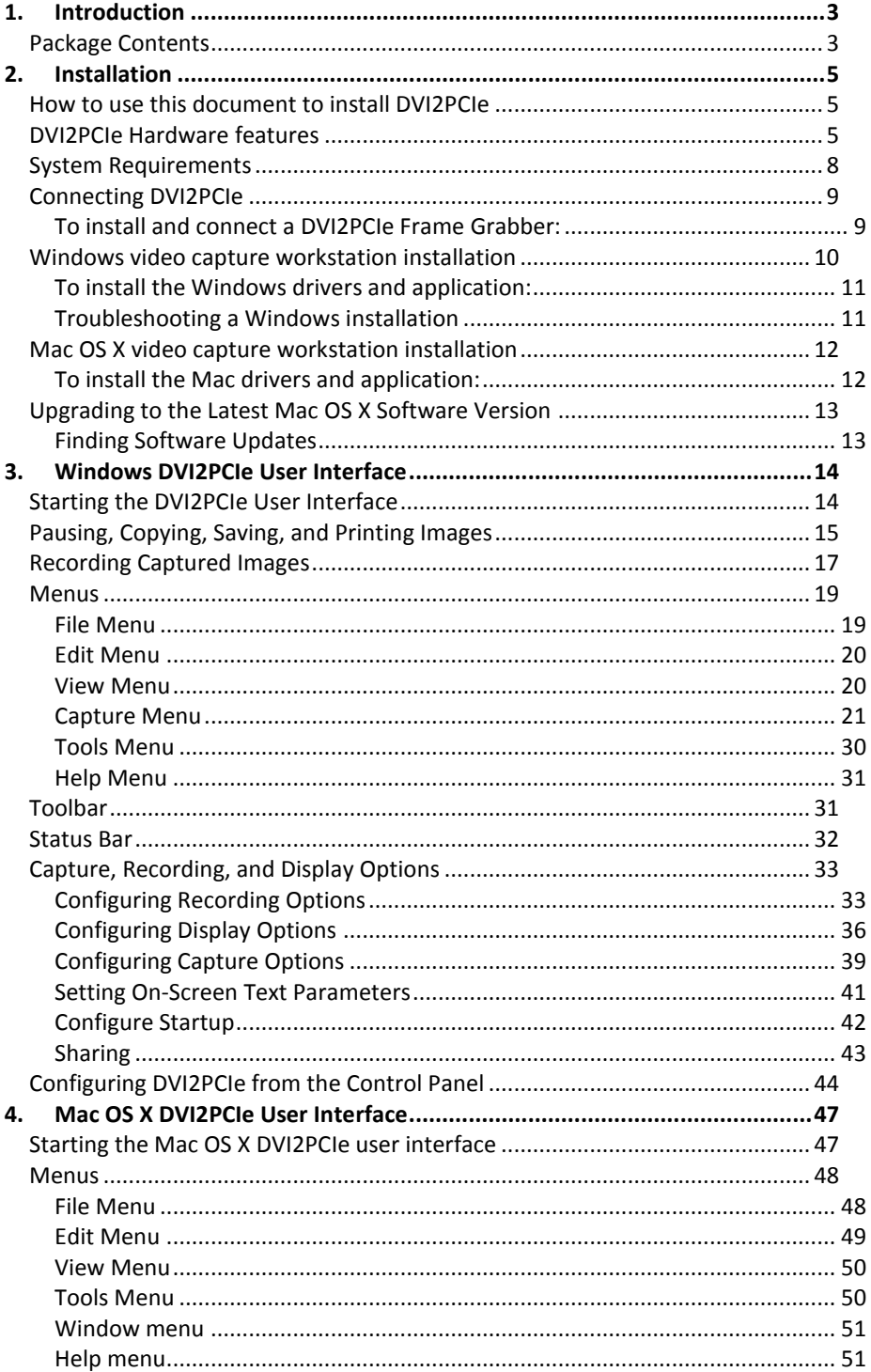

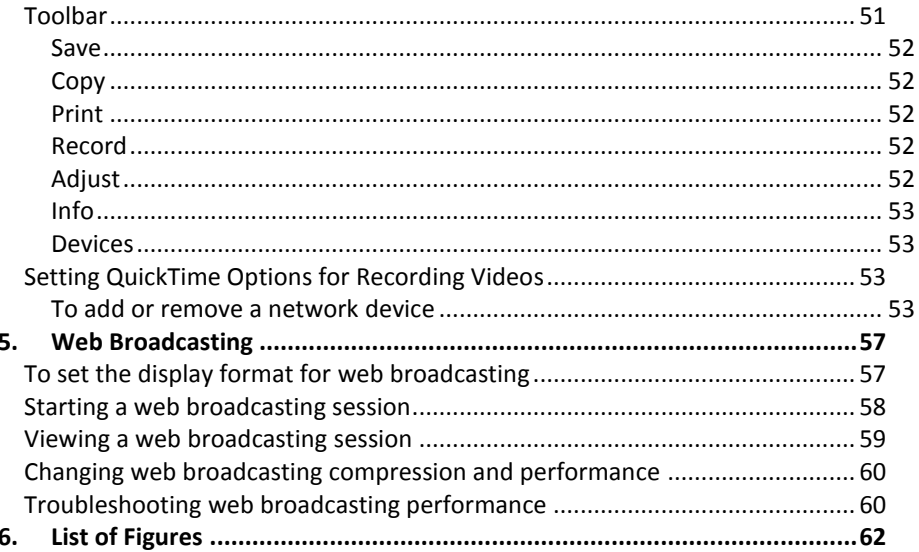

## <span id="page-6-0"></span>**1. Introduction**

Epiphan Systems' DVI2PCIe™ is Epiphan's capture card internal frame grabber with a single-link DVI/VGA input. It is installed in a video capture workstation's PCI Express (PCIe) slot and transmits captured data to the video capture workstation over the PCIe bus.

DVI2PCIe can capture video from any single link DVI, unencrypted HDMI video, VGA, or BNC/component video source. Full HD can be captured at a capture rate of 30 frames per second for 1080p video and video sources at any resolution up to 1920x1200 are supported. The DVI2PCIe capture card driver is fully compatible with DirectShow in Windows, Video4Linux in Linux, and QuickTime in Mac OS X, and can be used in conjunction with any third party software.

Besides being able to capture from DVI, VGA, HDMI video sources, DVI2PCIe supports DisplayPort, Mini DisplayPort, and Thunderbolt sources using a converter cable, sold separately. Resolutions up to 1920x1200 are supported, with a minimum capture rate of 30 frames per second.

DVI2PCIe is part of Epiphan's complete line of video signal capture products. For more information about all of Epiphan's video signal capture products, please see the [Frame Grabbers Overview](http://www.epiphan.com/products/frame-grabbers/) on the Epiphan website.

## <span id="page-6-1"></span>*Package Contents*

Epiphan DVI2PCIe device package includes the following:

- 1. DVI2PCIe board (with tall PCIe bracket attached)
- 2. DVI cable
- 3. DVI-VGA cable

#### 4. DVI-HDMI cable

Package contents for the DVI2PCIe are available on the DVI2PCIe specifications page on the Epiphan website.

## <span id="page-8-0"></span>**2. Installation**

This chapter describes how to connect and install an Epiphan PCI frame grabber – DVI2PCIe. Installation of this device is described in the document according to how it is installed into the video capture workstation. The video capture workstation is a computer that runs the drivers and application software for the frame grabber and is used to display and record images captured by the frame grabber.

## <span id="page-8-1"></span>*How to use this document to install DVI2PCIe*

Review the [Package Contents](#page-6-1) section to make sure you have received everything. Review the [System Requirements](#page-11-0) section to select a video capture workstation. The video capture workstation can be running Windows, Mac OS, or Linux.

Use the sections below to install the Epiphan drivers and application for the DVI2PCIe on the video capture workstation, to connect the DVI2PCIe to the video capture workstation, and to begin capturing images.

## <span id="page-8-2"></span>*DVI2PCIe Hardware features*

The Epiphan DVI2PCIe frame grabber is a PCIe x4 card that includes a single DVI-I type connector and three activity LEDs. The DVI2PCIe card can be installed in a 4x, 8x or 16x PCIe slot on the motherboard of the video capture workstation.

<span id="page-9-0"></span>Figure 1.DVI2PCIe Capture card **BBBBB** :: ï -----------<br>!!!!!!!!!!!!!! 18s.s.s epiph

<span id="page-9-1"></span>Figure 2.DVI2PCIe connectors and LEDs

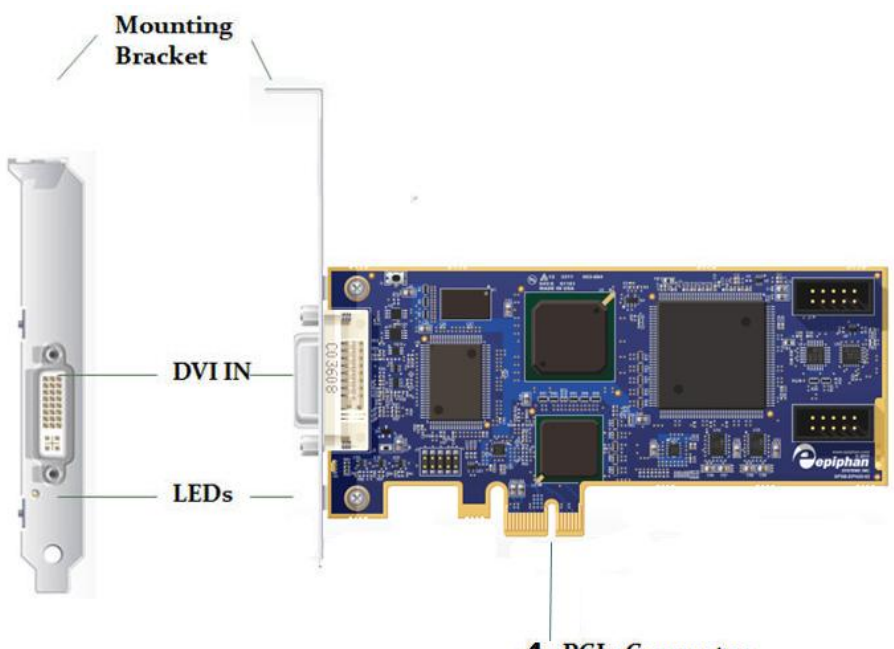

**4x PCIe Connector** 

Figure 3 shows an example of different PCIe slots on a single PC motherboard.

<span id="page-10-0"></span>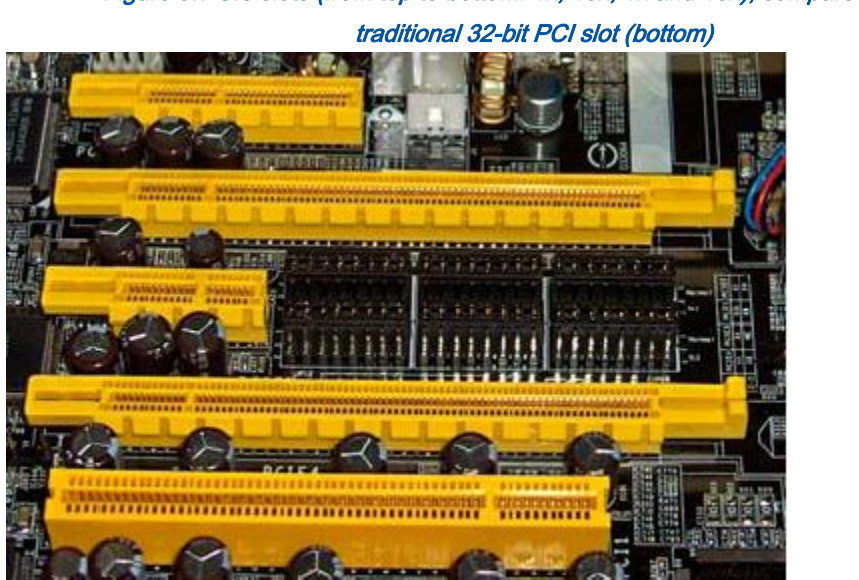

Figure 3.PCIe slots (from top to bottom: 4x, 16x, 1x and 16x), compared to a

When installed, the DVI2PCIe card adds a single DVI IN port and three LED indicators on the back of the PC. You can connect a DVI source directly to this DVI IN port using a standard DVI cable. To connect a VGA source, use a VGA to DVI cable. To connect an HDMI source, use an HDMI to DVI cable.

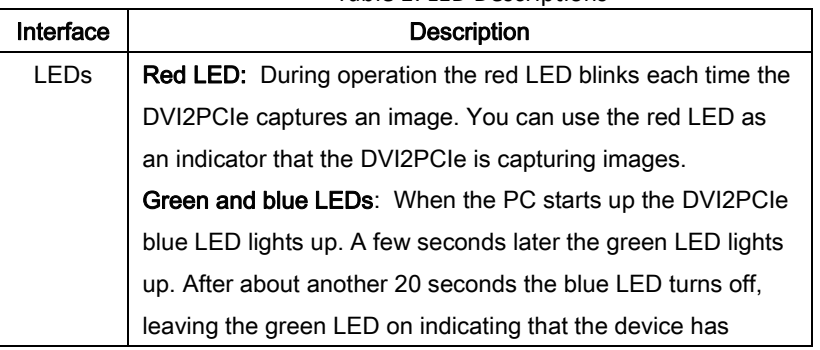

#### Table 1: LED Descriptions

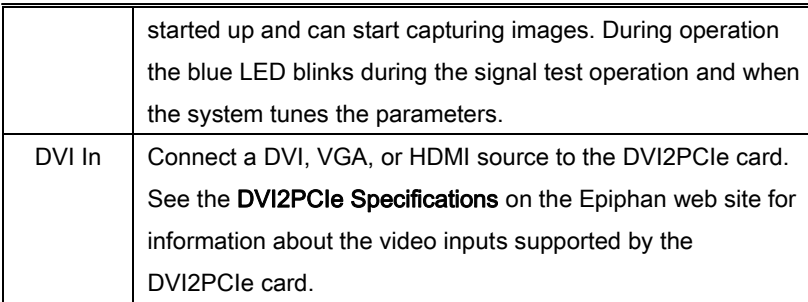

## <span id="page-11-0"></span>*System Requirements*

Epiphan's DVI2PCIe frame grabber has the following hardware and software requirements:

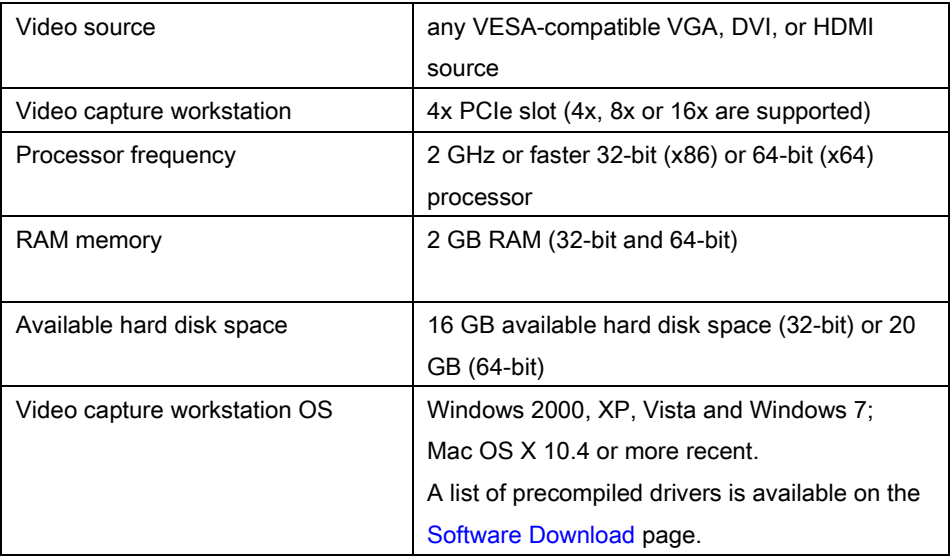

To download the latest versions of the DVI2PCIe's drivers and application, browse to [http://www.epiphan.com/products/dvi-frame-grabbers/dvi2pcie/software-download/.](http://www.epiphan.com/products/dvi-frame-grabbers/dvi2pcie/software-download/)

## <span id="page-12-0"></span>*Connecting DVI2PCIe*

This section describes how to install the DVI2PCIe and to connect a DVI/VGA/HDMI source to it.

Note: It is recommended that you download and install the latest drivers for the video capture workstation motherboard from the motherboard manufacturer's website before installing the DVI2PCIe Frame Grabber.

To connect the DVI2PCIe card, in addition to the frame grabber itself you need:

- A video capture workstation with an available 4x, 8x or 16x PCIe slot.
- A DVI/VGA/HDMI video source.
- For VGA and HDMI video sources, the appropriate cable to connect the video source input to the DVI IN port.
- To connectDisplayPort, Mini DisplayPort, and Thunderbolt sources to the DVI2PCIe card use the appropriate cables.
- An antistatic wrist strap to protect sensitive electronic components.

## <span id="page-12-1"></span>**To install and connect a DVI2PCIe Frame Grabber:**

This procedure describes how to install the DVI2PCIe in a video capture workstation.

- 1. Shut down and power off the video capture workstation.
- 2. Disconnect all cables from the video capture workstation.
- 3. Open the system unit to expose the PCIe slots (usually located at the back of the PC).
- 4. Attach the antistatic wrist strap to the metal casing of the PC power supply and to your wrist according to the instructions supplied with the wrist strap.
- 5. Select a PCIe slot and remove the corresponding filler panel from the PC slot opening.
- 6. Holding the DVI2PCIe card by the edges, align the card edge connector with the PCIe slot.
- 7. Slide the card mounting bracket into the small slot at the end of the PCIe opening.
- 8. Applying even pressure at both corners of the card, push the card down until it is firmly seated in the slot.

Caution: Do not use excessive force when installing the card into the PCIe slot. You might damage the card's PCIe connector. If the card does not seat properly when you apply even pressure, remove the card and carefully reinstall it.

- 9. Secure the card mounting bracket to the system unit using a screw at the top of the mounting bracket.
- 10. Detach the wrist strap and close the system unit.
- 11. Power on the video capture workstation.
- 12. Install the DVI2PCIe drivers and application as described below.

## <span id="page-13-0"></span>*Windows video capture workstation installation*

Follow the step-by step procedures in this section if you are going to use a Windows PC as the video capture workstation to view and record images captured by a DVI2PCIe frame grabber.

Note that you should install the drivers and application on the Windows video capture workstation *after* installing the DVI2PCIe in a PCIe slot of the Windows video capture workstation.

## <span id="page-14-0"></span>**To install the Windows drivers and application:**

The drivers and application software includes the Epiphan device drivers and the capture application.

- 1. Find the latest Windows drivers and Epiphan Capture software. Browse to [http://www.epiphan.com/products/dvi-frame-grabbers/dvi2pcie/software](http://www.epiphan.com/products/dvi-frame-grabbers/dvi2pcie/software-download/)[download/.](http://www.epiphan.com/products/dvi-frame-grabbers/dvi2pcie/software-download/) Then scroll down to the Windows section of the download page.
- 2. Download the latest version of the drivers and application that will run on the video capture workstation. Make sure you note the download destination folder.
- 3. Unzip the downloaded file. Right-click on the .zip file and choose Extract All.
- 4. Run the Setup Utility (setup.exe) and follow the prompts to install the software.
- 5. The Windows drivers and application software is now installed.

To install the DVI2PCIe in the video capture workstation, refer to the previous section: [Connecting DVI2PCIe.](#page-12-0)

## <span id="page-14-1"></span>**Troubleshooting a Windows installation**

If you experience any difficulty viewing captured images with the Windows capture application, review the following items prior to contacting technical support.

Confirm that the DVI2PCIe is properly installed in its PCIe slot and confirm that the Windows Device Manager displays the DVI2PCIe status under System Devices > PCIe Bus. Finally, observe the behavior of the frame grabber LED indicators.

If, after following the installation steps, you are still having problems, close all applications and restart the video capture workstation. When the video capture workstation has started up, open the Windows Device Manager to confirm that the frame grabber is detected.

## <span id="page-15-0"></span>*Mac OS X video capture workstation installation*

Follow the step-by step procedures in this section if you are going to use a Mac as a video capture workstation to view and record images captured by the frame grabber.

## <span id="page-15-1"></span>**To install the Mac drivers and application:**

A single download from the Epiphan web site includes the capture application command line capture application (v2u), the DVI2PCIe system preferences and the QuickTime digitizer (vdig).

- 1. Find the latest Mac drivers and application software. Browse to [http://www.epiphan.com/products/dvi-frame-grabbers/dvi2pcie/software](http://www.epiphan.com/products/dvi-frame-grabbers/dvi2pcie/software-download/)[download/](http://www.epiphan.com/products/dvi-frame-grabbers/dvi2pcie/software-download/) and scroll down to the Mac section of the download page.
- 2. Download the latest version of the drivers and application that will run on the video capture workstation. Make sure you note the download destination folder.
- 3. Double-click on the .dmg file to unpack it if it does not unpack automatically.
- 4. Double-click on the .pkg file and follow the prompts. Note: The final step of the installation requires restarting the video capture workstation.

To install the DVI2PCIe in the video capture workstation, refer to the previous section: [Connecting DVI2PCIe.](#page-12-0)

#### To start the Mac OS capture application:

On the video capture workstation, run the capture application, from the Applications folder, select DVI2USB.app. The capture application starts up. If the DVI2PCIe frame grabber is connected and powered on, the capture application should automatically find the frame grabber and begin displaying captured images. If the frame grabber is

operating but not capturing images the device name and serial number should appear in the title bar and the capture application displays No signal detected.

## <span id="page-16-0"></span>*Upgrading to the Latest Mac OS X Software Version*

From time to time Epiphan makes new versions of all Epiphan frame grabber software available from the Epiphan web site. In most cases you can upgrade the Epiphan software on your Mac OS X video capture workstation by using normal procedures to download the latest version and install it without uninstalling the previous version.

Note: Some versions of the DVI2PCIe user interface do not install a shortcut on the Mac OS X desktop. You can drag the Epiphan icon from the **Applications** folder to your desktop or add it to the Dock after installing a new version of the DVI2PCIe user interface. You may also need to delete older versions of the Epiphan icon.

## <span id="page-16-1"></span>**Finding Software Updates**

To find the latest versions of all Epiphan software for Mac OS X, go to [http://www.epiphan.com/products/dvi-frame-grabbers/dvi2pcie/software-download/.](http://www.epiphan.com/products/dvi-frame-grabbers/dvi2pcie/software-download/)

On this download page you will find the most recent release of the Epiphan device driver, QuickTime component and DVI2PCIe application compatible with Mac OS X.

## <span id="page-17-0"></span>**3. Windows DVI2PCIe User Interface**

This chapter describes common functions and features of the Epiphan DVI2PCIe user interface (Epiphan Capture Tool). It supports the Windows 2000, XP, Vista and 7 versions. This chapter assumes that you have followed the instructions in the chapter 2 of this User Guide. To start using this chapter you should have:

- A video signal source started.
- A video capture workstation running Windows with an installed DVI2PCIe card.
- The DVI2PCIe drivers and application installed on the video capture workstation.

## <span id="page-17-1"></span>*Starting the DVI2PCIe User Interface*

To start the DVI2PCIe user interface, from the Windows Start menu select Start > Epiphan Capture Tool. The DVI2PCIe user interface starts up and looks for the DVI2PCIe card in your PC.

If the DVI2PCIe card is operating, the DVI2PCIe user interface should find it and the image being captured by the DVI2PCIe card should appear on the DVI2PCIe user interface display.

If the DVI2PCIe device is not capturing images, the DVI2PCIe user interface displays No signal.

As the DVI2PCIe user interface starts, the following messages may appear on the DVI2PCIe user interface window:

- Capture device not found as the DVI2PCIe user interface attempts to connect with DVI2PCIe device.
- Detecting Video Mode as the DVI2PCIe user interface connects to a device and then determines the video mode of the device.
- Tuning Capture Parameters as the DVI2PCIe user interface synchronizes and tunes capture settings and image adjustments.
- No Signal Detected if the DVI2PCIe user interface connects to a DVI2PCIe card that is not connected to an active video source.

If the DVI2PCIe user interface successfully connects to and synchronizes with the DVI2PCIe device, it begins displaying captured images.

## <span id="page-18-0"></span>*Pausing, Copying, Saving, and Printing Images*

Once the DVI2PCIe user interface is displaying images captured by the frame grabber, you can pause, copy, save, and print the current image.

#### To pause and resume the image capture:

- 1. Select Pause Capture from the Capture menu or from the toolbar select
- 2. While image capture is paused, the DVI2PCIe user interface stops receiving new images from the device. Pause also pauses video recording, and image recording. While paused, you can save, print, and copy the captured image.
- 3. To resume image capture select Resume Capture from the Capture menu or from the toolbar select  $\Box$ . You can use the following procedure to copy the image currently displayed by the DVI2PCIe user interface to the video capture workstation clipboard.

#### To copy a snapshot of the current image:

- 1. Select Copy from the Edit menu or select  $\Box$  from the toolbar. You can also use the key combination CTRL+C. The current image is copied to the clipboard.
- 2. Paste the image into a document or other application as a bitmap image. The image is pasted as a device independent bitmap image.

#### To save a snapshot of the current image as an image file:

You can use the following procedure to save the current image as a .bmp, .png, or .jpg file on the video capture workstation. You can optionally pause the image capture before saving an image.

- 1. Select Save from the File menu or from the toolbar select key combination CTRL+S. The status bar shows the location and name of the saved file.
- 2. The first time you save an image, the **Save As** dialog appears and you can specify the file name, file type, and location of the saved image file.
- 3. When you select **Save** again, the DVI2PCIe user interface saves the new image with the same file name and location, overwriting the previously saved file. You can select Save As to save the image with a different file name, file type, or location or use the key combination CTRL+Shift+S.
- 4. You can open the saved image file with most bitmap image editing applications.

#### To print a snapshot of the current image:

You can use the following procedure to print the current image on any printer that is connected to the video capture workstation. You can optionally pause the image capture before printing an image.

1. Select Print from the File menu, select  $\Box$  from the toolbar or use the key combination CTRL+P. The current image is sent to the default printer. You can select Print Setup from the file menu or use the key combination CTRL+Shift+P to select a different printer and set printer options.

Note: You can also configure the DVI2PCIe user interface to invert colors for printing. From the Tools menu select Options, then select the Display tab and select Invert

colors for printing. By reversing or inverting the colors of an image, the colors are made complementary of the original value. After performing picture color inversion, black becomes white, yellow becomes blue, red becomes aqua.

## <span id="page-20-0"></span>*Recording Captured Images*

You can record captured images as a video file or as a series of image files. Before recording captured images as a series of image files, you must configure the recording options by selecting Options from the Tools menu, then by selecting the Recording tab, and by finally selecting Record as Images. You should also select the image file format and other image file settings.

#### To record captured images as a series of image files:

1. Select Start Recording from the Capture menu, from the toolbar select or use the key combination CTRL+R. As images are captured by the frame grabber they are recorded as a series of image files according to the image file settings on the Recording tab of the Options dialog from the Tools menu. The Status bar shows the name and location of the last saved file. You can pause recording by using the key combination CTRL+U, by selecting Pause from the **Capture** menu or **Fig. 3** from the toolbar. You can stop recording by

selecting repeatedly Stop Recording from the Capture menu or the toolbar. When you stop recording images, the status bar displays the number of image files saved.

#### To record captured images as a video file:

Before recording captured images as a video file, you must configure the recording options by selecting Options from the Tools menu, then selecting the Recording tab, and finally selecting Record as Video.

1. Select **Start Recording** from the **Capture** menu or from the toolbar select

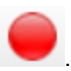

2. In the **Save as** dialog box enter the file name, select the location for saving the video file, and click Save.

As images are captured by the frame grabber they are recorded to the video file. The status bar shows the name and location of the video file. The status bar also displays the amount of time that the video has been recording and the number of frames (or images) being recorded.

When the size of the video file reaches the AVI file size limit, see AVI file size limit in the section: [Configuring Recording Options](#page-36-1) on how this is set. Based on the configurable behavior in that same section, the DVI2PCIe user interface does one of the following:

- o stops recording
- o starts a new video file and continues recording (Configuring [Recording Options](#page-36-1) section describes how to specify the file name)
- o overwrites the original video file and continues recording.

You can pause a recording by selecting Pause Capture from the Capture

menu or  $\Box$  from the toolbar.

You can stop recording by selecting Stop Recording from the Capture menu

or **from** the toolbar.

When you stop recording, the Status bar shows the name and location of the saved video file, the amount of time that the video file was recording, and the number of frames or images that were recorded. For example: Wrote

#### c:\temp\example.avi (85 sec, 464 frames).

## <span id="page-22-0"></span>*Menus*

This section describes the commands available from the following Windows DVI2PCIe user interface menus:

## <span id="page-22-1"></span>**File Menu**

Use the File menu commands to save and print the current image displayed by the DVI2PCIe user interface and to exit the DVI2PCIe user interface.

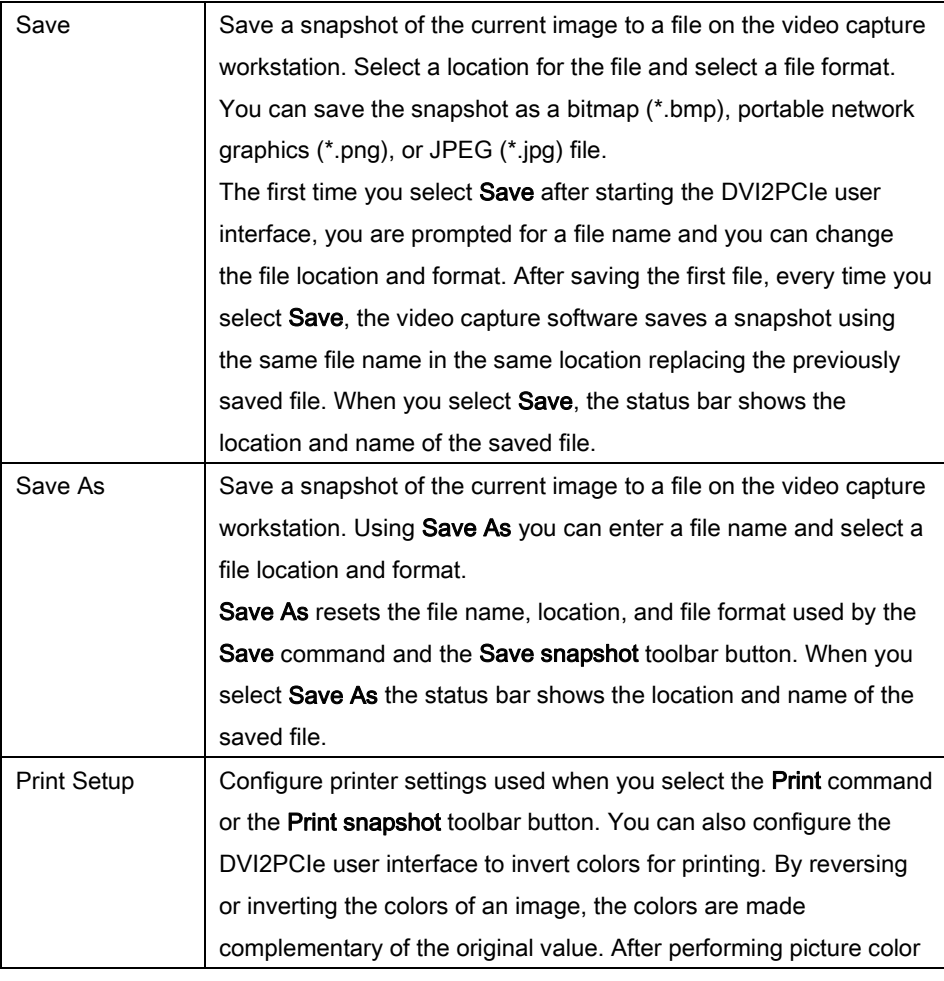

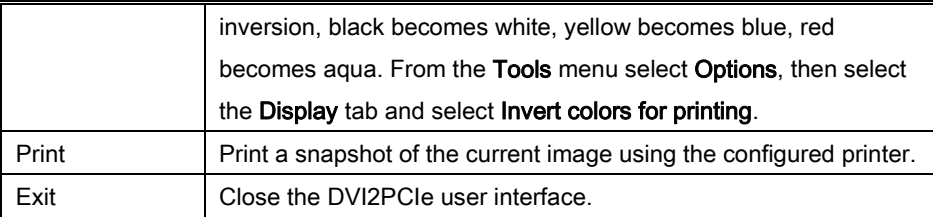

## <span id="page-23-0"></span>**Edit Menu**

From the Edit menu you can copy a snapshot of the current image. You can also use the key combination CTRL+C.

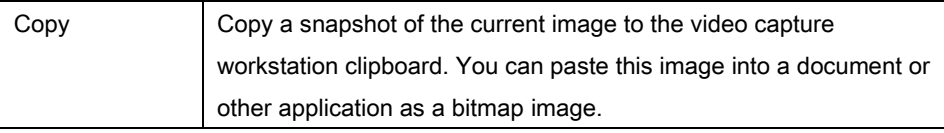

#### <span id="page-23-1"></span>**View Menu**

Use the commands on the View menu to control the parts of the DVI2PCIe user interface window that are displayed.

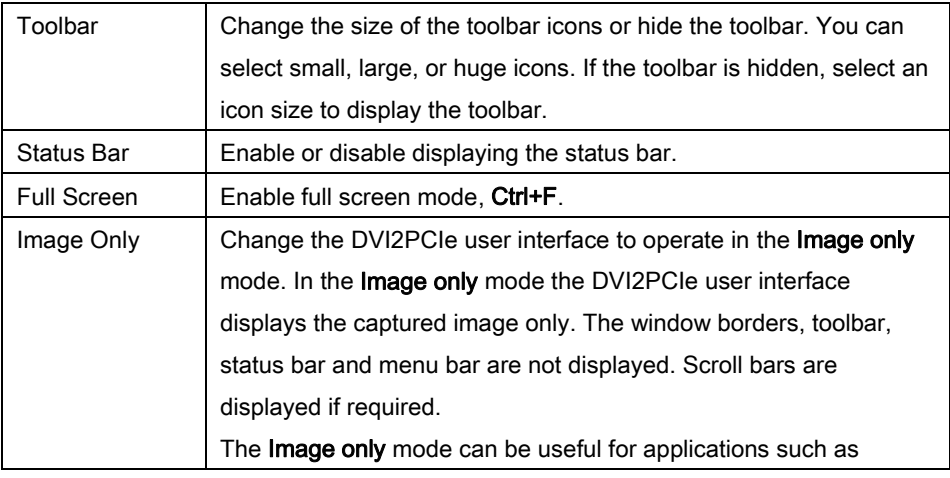

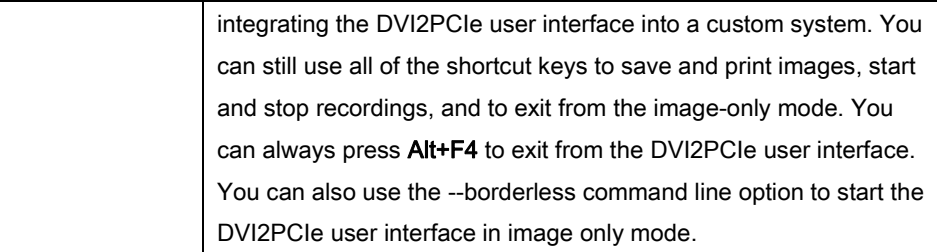

## <span id="page-24-0"></span>**Capture Menu**

Use the commands on the capture menu to start, stop or pause the capturing and recording of images. From the capture menu you can also select the device that the DVI2PCIe user interface receives captured images from if you have more than one DVI2PCIe or other Epiphan frame grabbers connected to the network. You can also view image adjustment settings and VGA mode settings for the selected device.

The record functions on the capture menu record the current image as a video or as a series of consecutive image files. Select Options from the Tools menu and use the settings on the Recording tab to configure what the DVI2PCIe user interface records.

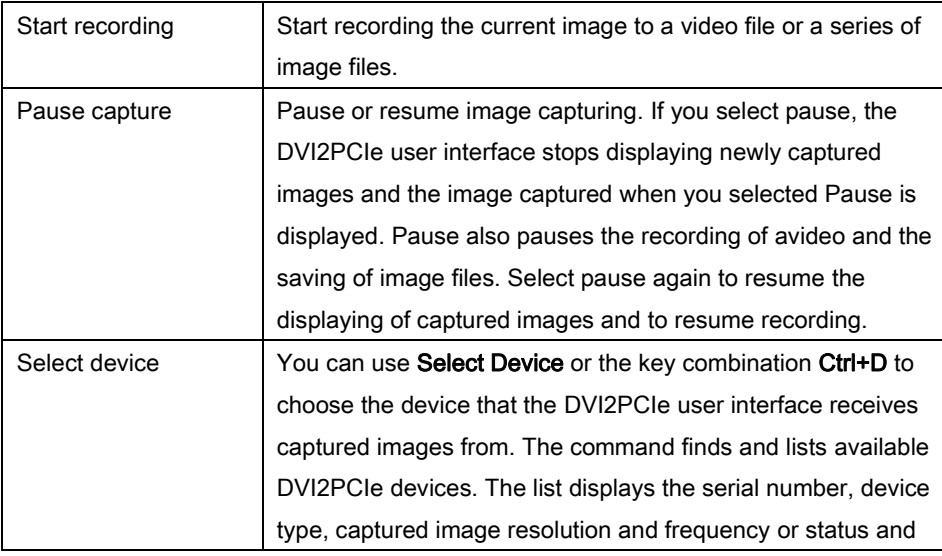

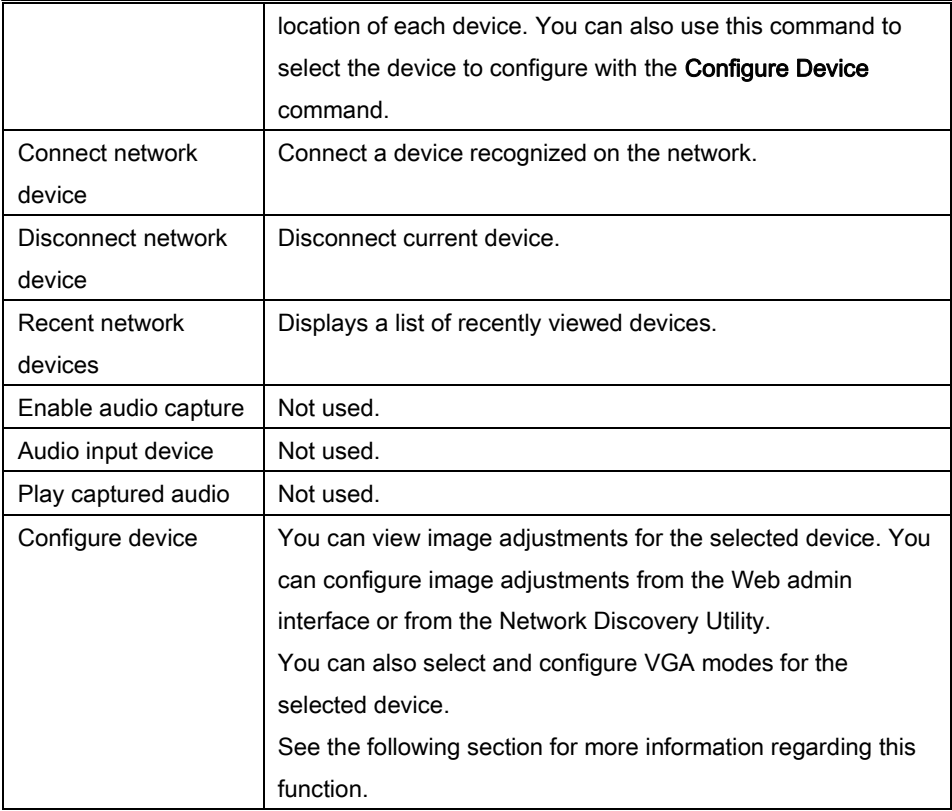

#### <span id="page-25-0"></span>*Configure Device*

This window allows you to perform various image adjustments and select a required VGA mode. The following section illustrates and describes what can be configured using which tab.

#### <span id="page-26-0"></span>Adjustments tab:

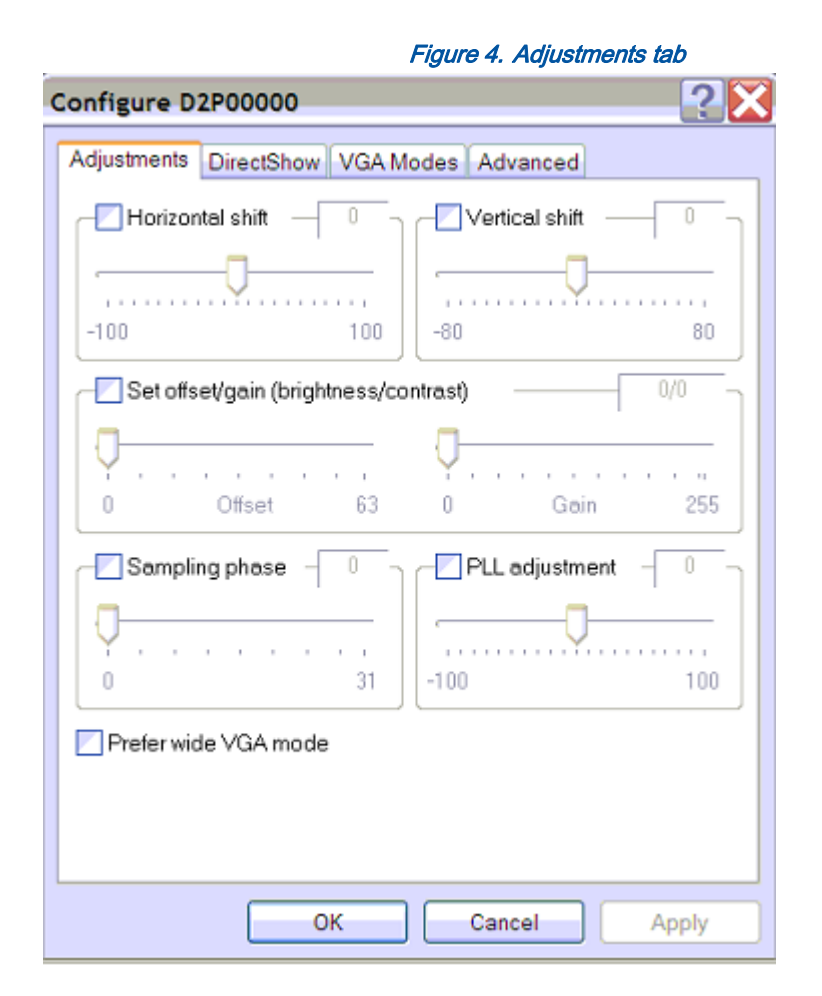

Horizontal shift **Configure horizontal shift to offset the captured** image position. For example, a captured image shifted slightly to the right (horizontally) can be corrected with minor adjustments to the horizontal shift settings.

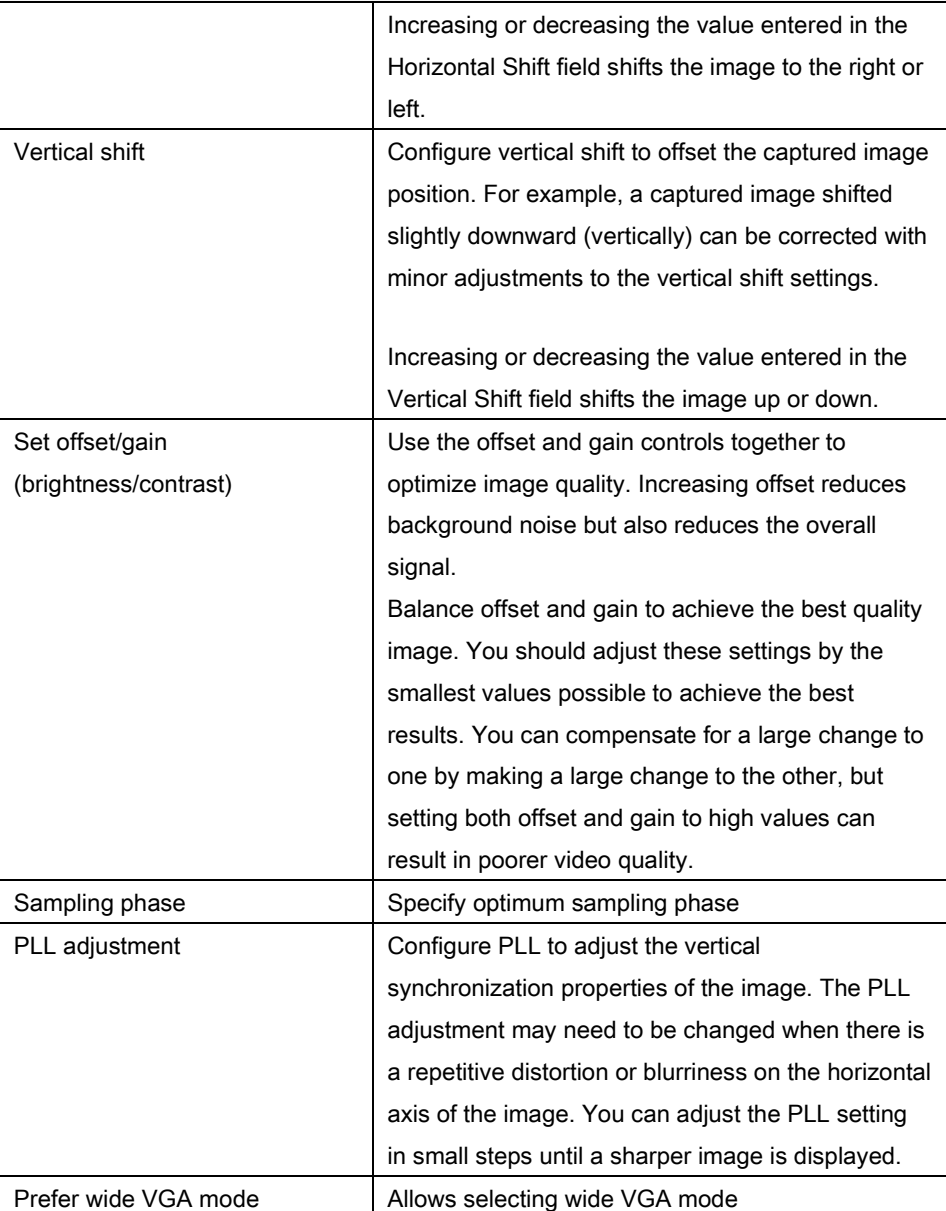

#### <span id="page-28-0"></span>DirectShow tab:

#### Figure 5.DirectShow tab

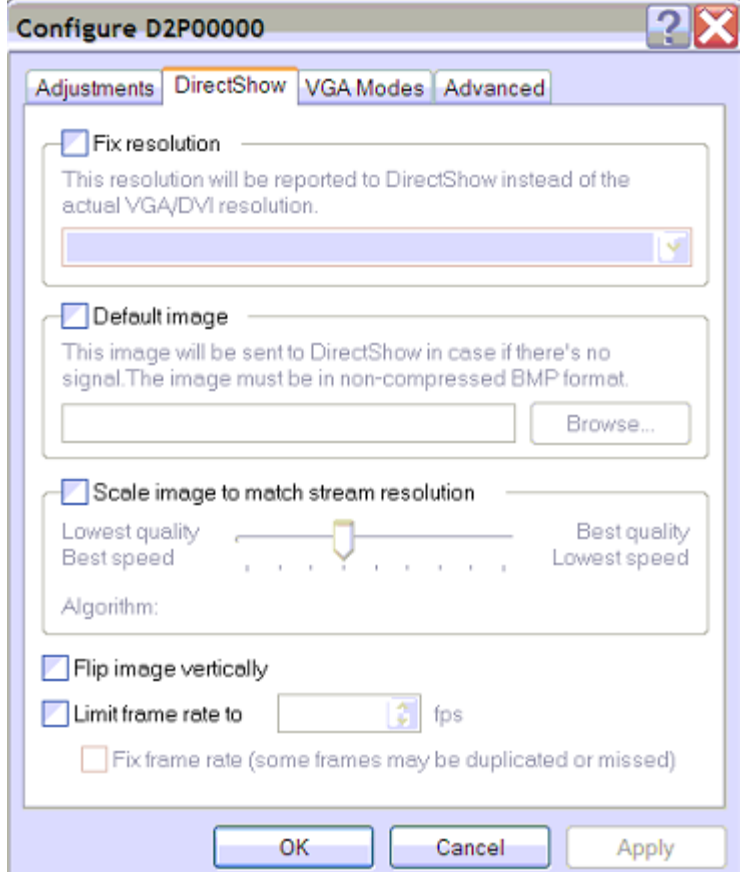

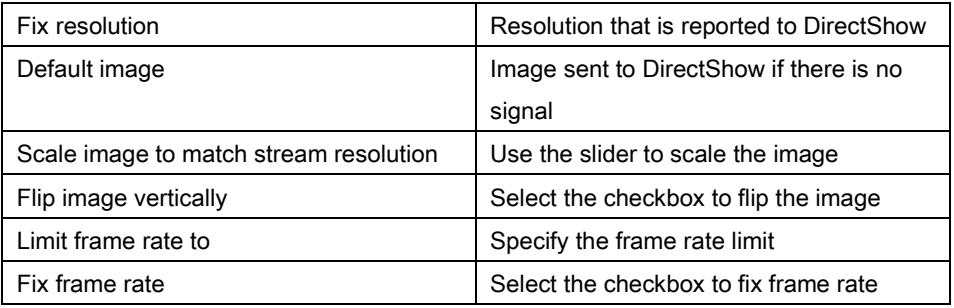

#### VGA Modes tab:

<span id="page-29-0"></span>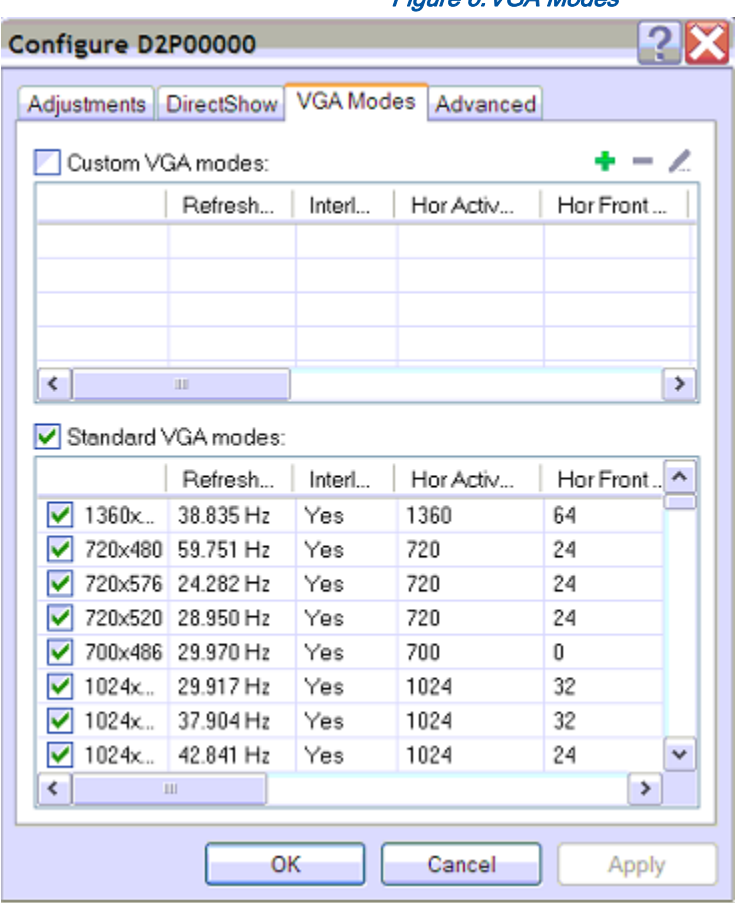

Figure 6.VGA Modes

Use this tab to select the standard VGA modes that are used during image capturing. The Standard VGA modes checkbox allows you to select all standard modes. To apply several modes select the checkboxes near the mode resolution value.

The following parameters are displayed for each mode:

- Refresh rate
- **Interlaced**
- Horizontal active area
- Horizontal front porch (right border)
- Horizontal sync time (the time the beam needs to get from the far right edge back to the far left)
- Horizontal back porch (left border)
- Hsync polarity
- Vertical active area
- Vertical front porch (bottom border)
- Vertical sync time (the time the beam needs to get from the far bottom edge back to the top)
- Vertical back porch (top border)
- Vsync polarity

To add a custom VGA mode click the green plus sign in the upper right corner of the tab. Enter the following VGA mode details:

- 1. Enter number of horizontal pixels
- 2. Enter number of vertical lines
- 3. Enter refresh rate
- 4. Select the **Standard VESA timings** checkbox to use these timings
- 5. Select the Interlace checkbox to apply the interlacing technique.
- 6. Select the Reduced blanking checkbox if necessary. Reducing the DVI pixel clock makes it much easier to transmit the digital image through the cable.
- 7. Select the Show horrible technical details checkbox to see more details about the custom mode.

To delete a custom VGA mode click the red minus sign in the upper right corner of the tab.

To update the mode details click the blue pencil sign .

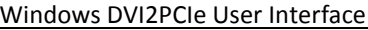

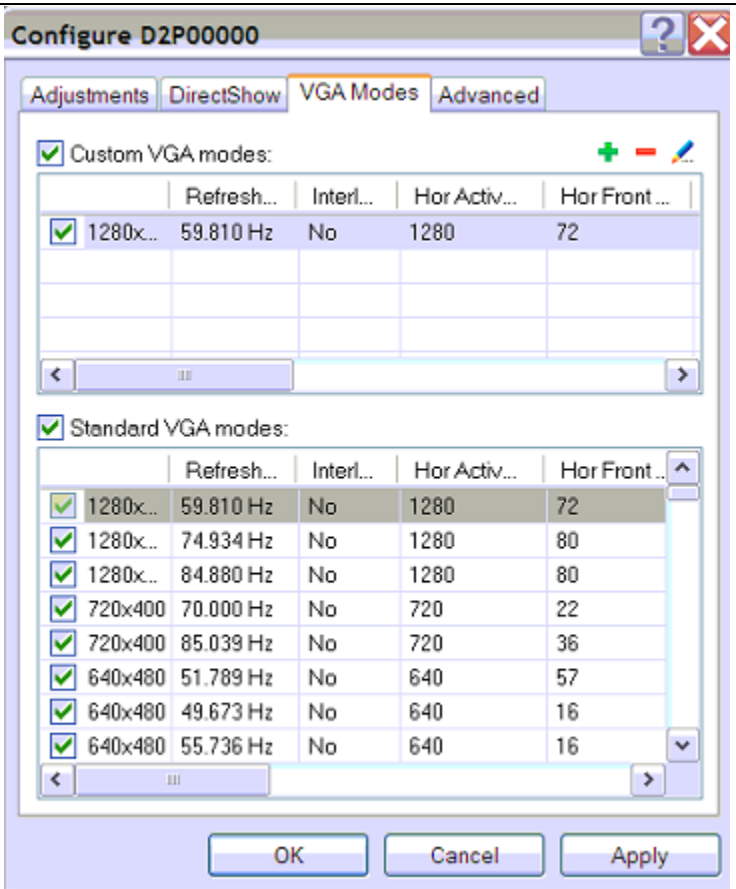

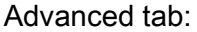

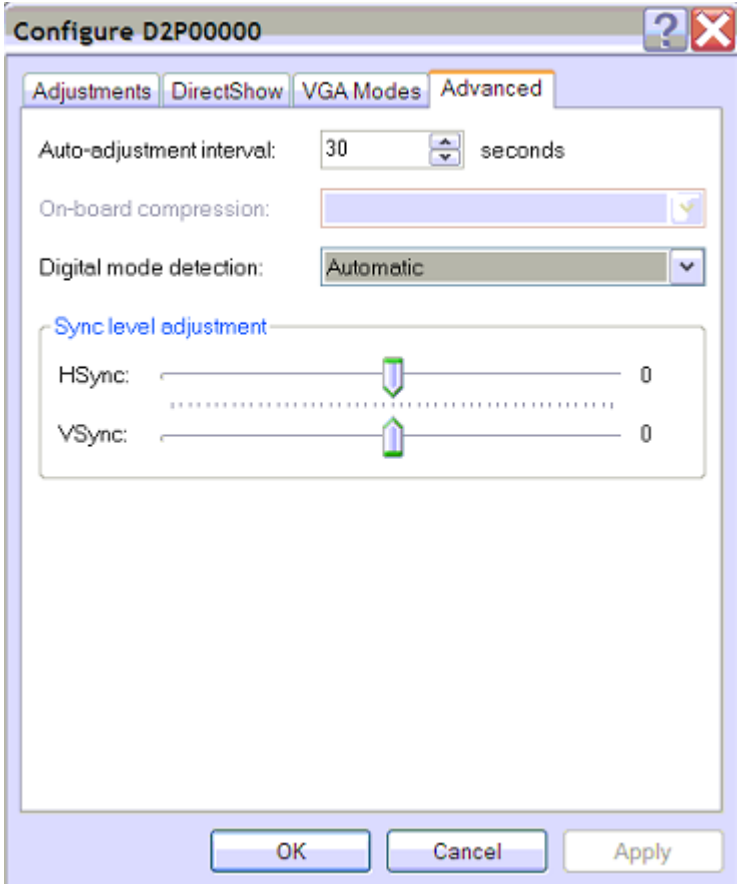

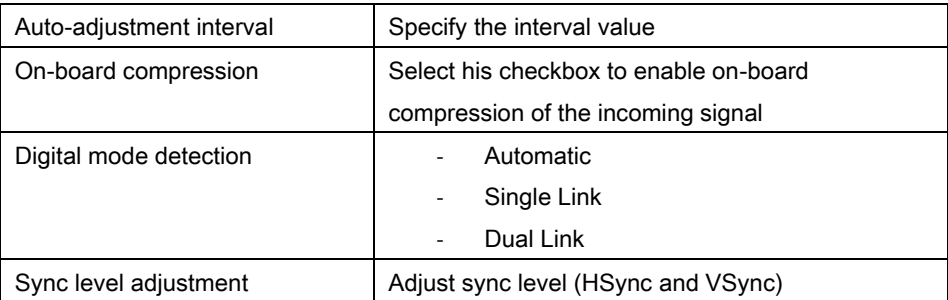

## <span id="page-33-0"></span>**Tools Menu**

Use the Tools menu to customize basic DVI2PCIe user interface operating settings.

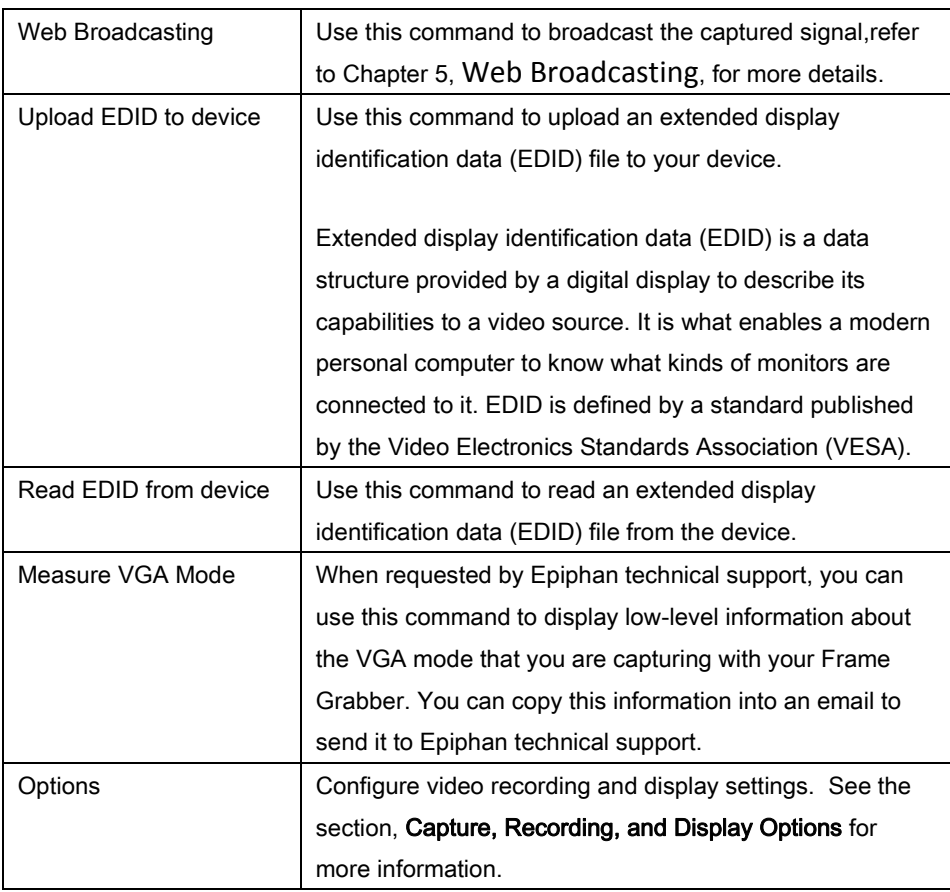

#### <span id="page-34-0"></span>**Help Menu**

Use the Help menu to check for updates and to display information about the version of the DVI2PCIe user interface that you are running.

Note: Check for Updates function will only recommend an update if Epiphan recommends that you install a new version. This will happen if the latest version contains significant bug fixes or enhancements. If a new DVI2PCIe user interface version only contains minor changes or if you are running the current version, Check for Updates may not recommend that you install a new version and will not display any information.

## <span id="page-34-1"></span>*Toolbar*

The toolbar can be used to save, print, or copy the current captured image; to start, pause, and stop the recording of the currently captured image. You can use the Toolbar command on the View menu to change the size of the toolbar icons or to hide the toolbar. You can select small, large, or huge icons. If the toolbar is hidden, you can select an icon size to display the toolbar.

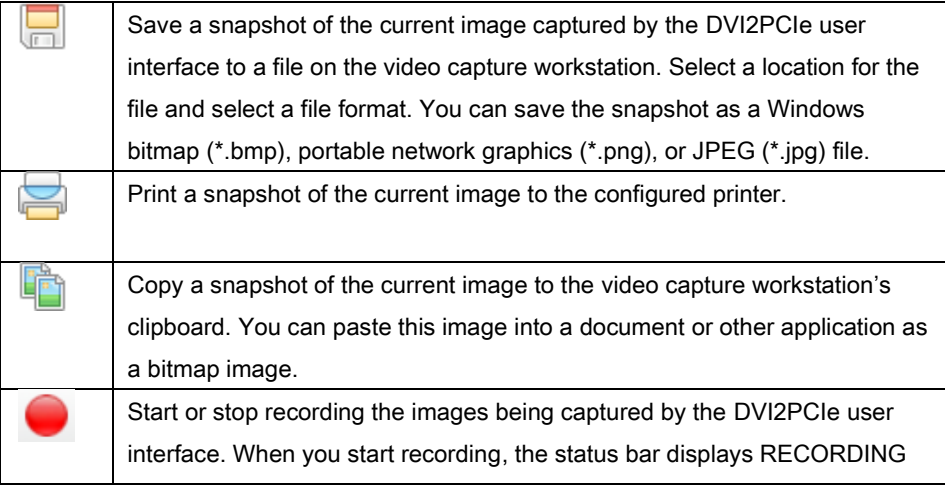

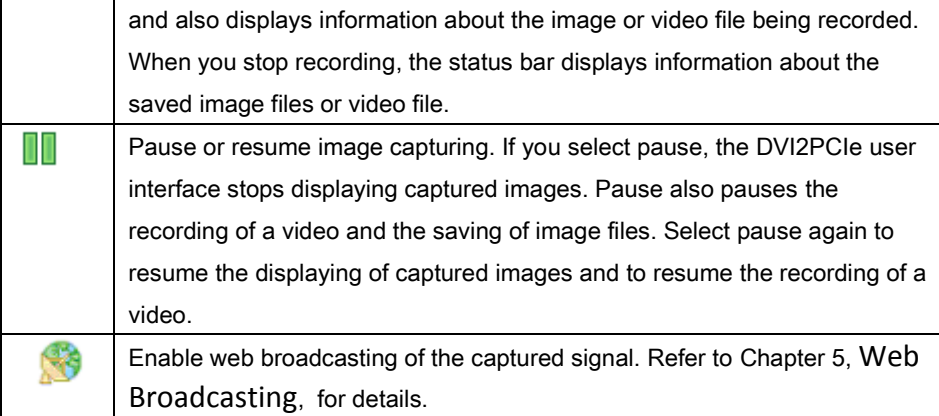

## <span id="page-35-0"></span>*Status Bar*

The status bar displays information about the DVI2PCIe user interface:

- The location and file name of image or video files saved while recording.
- Recording status. "RECORDING" means that the DVI2PCIe user interface is recording captured images.
- The data rate is the rate (in MB/s, KB/s, Mbps, and Kbps) that the DVI2PCIe user interface is receiving data from the device capturing images.
- The frame rate that the DVI2PCIe user interface is operating at in frames per second (fps).
- The number of frames or images that the DVI2PCIe user interface has displayed since the DVI2PCIe user interface was last started. The number of frames is only visible if you select Number of captured frames on the status bar from the Display tab of the Options dialog. The number of frames stops incrementing and starts flashing if you have paused the image capture. Use the Reset counter button to reset the number of frames from the Display tab of the Options dialog.
- The VGA mode and refresh rate of the video source.

## <span id="page-36-0"></span>*Capture, Recording, and Display Options*

This section introduces the options available from the **Tools** menu when you select the Options command. These options control how the DVI2PCIe user interface records images, displays images. Note that this application is common to a number of different products. The KVM tab functionalities are not applied to the DVI2PCIe product.

## <span id="page-36-1"></span>**Configuring Recording Options**

To control how the DVI2PCIe user interface records captured images, select Options from the Tools menu and then select the Recording tab. You can record captured images as a series of consecutively saved graphic files or as a video file. How the DVI2PCIe user interface records images when you start recording from the Toolbar or the capture menu depends on how you set the recording options.

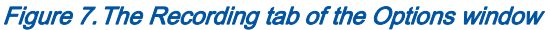

<span id="page-37-0"></span>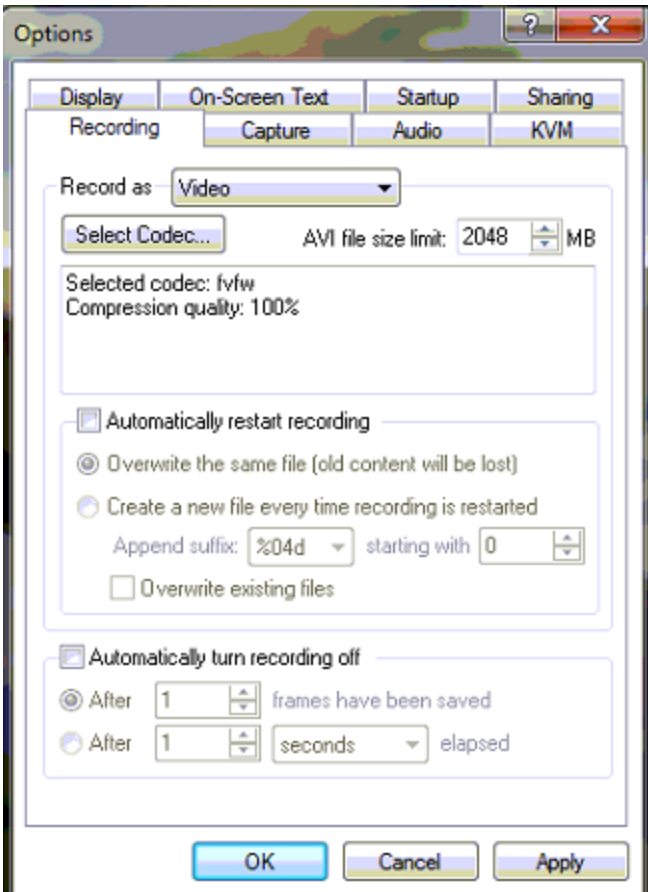

You can select the following options:

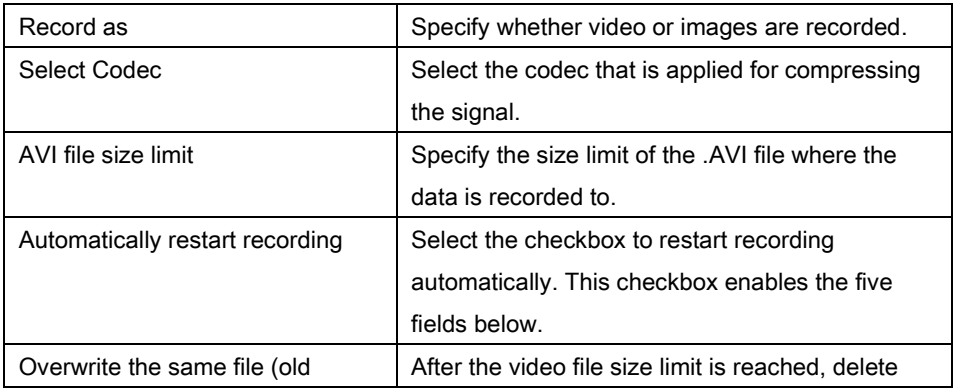

#### Windows DVI2PCIe User Interface

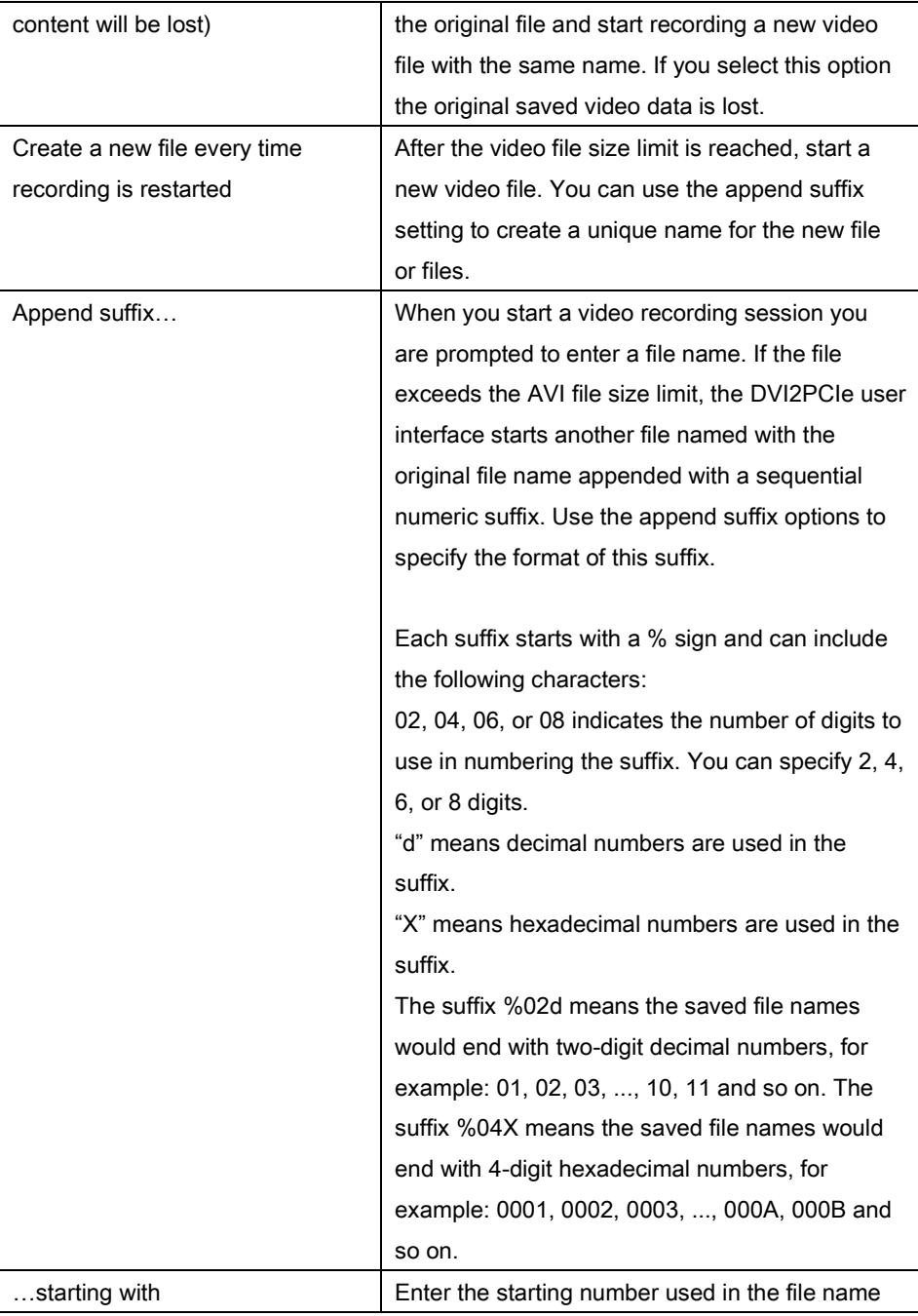

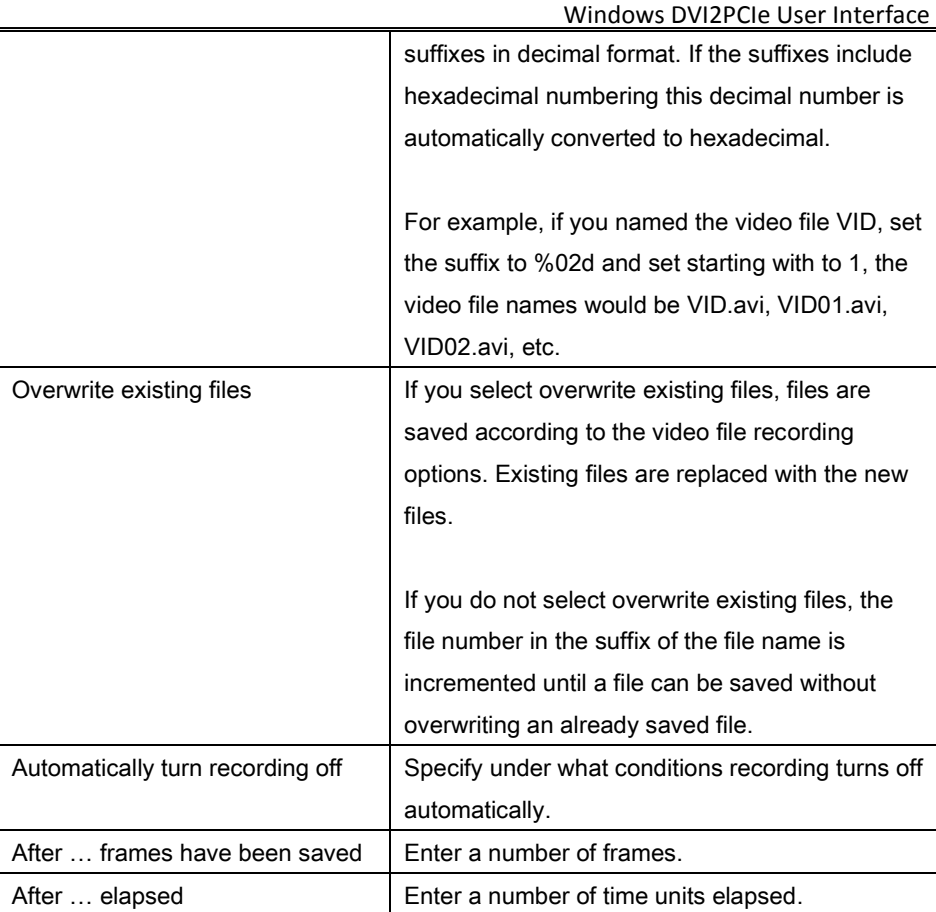

## <span id="page-39-0"></span>**Configuring Display Options**

To change display options from the Tools menu, select Options and then select the Display tab.

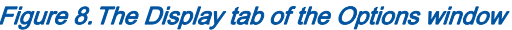

<span id="page-40-0"></span>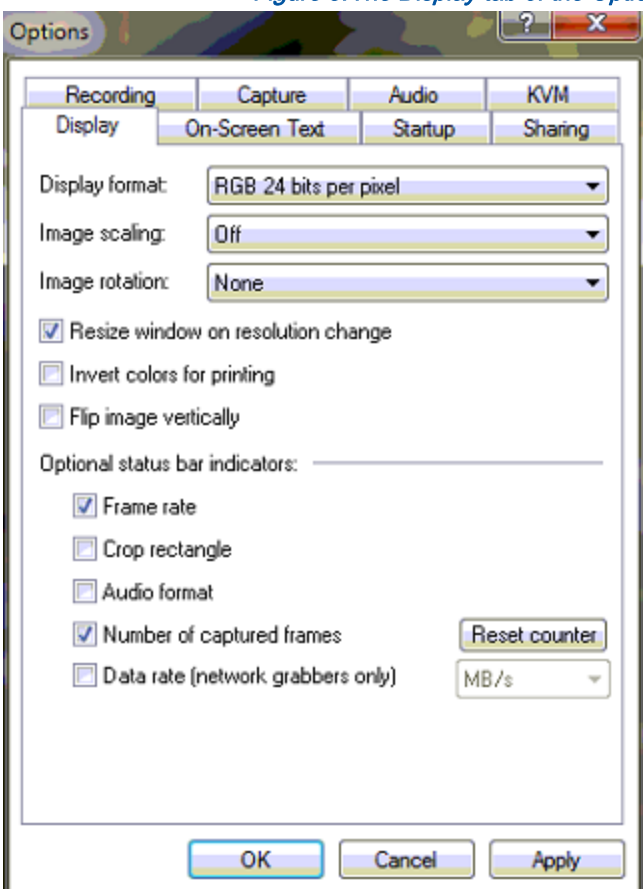

The following display options are available:

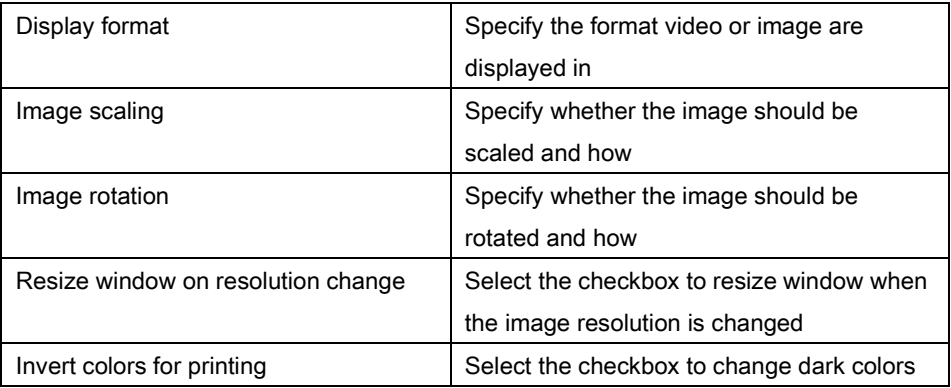

Windows DVI2PCIe User Interface

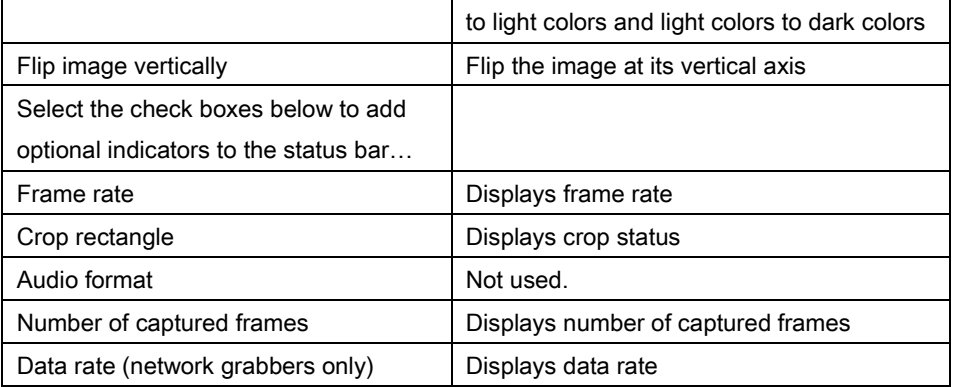

## <span id="page-42-0"></span>**Configuring Capture Options**

Use this tab to configure multiple capture options.

<span id="page-42-1"></span>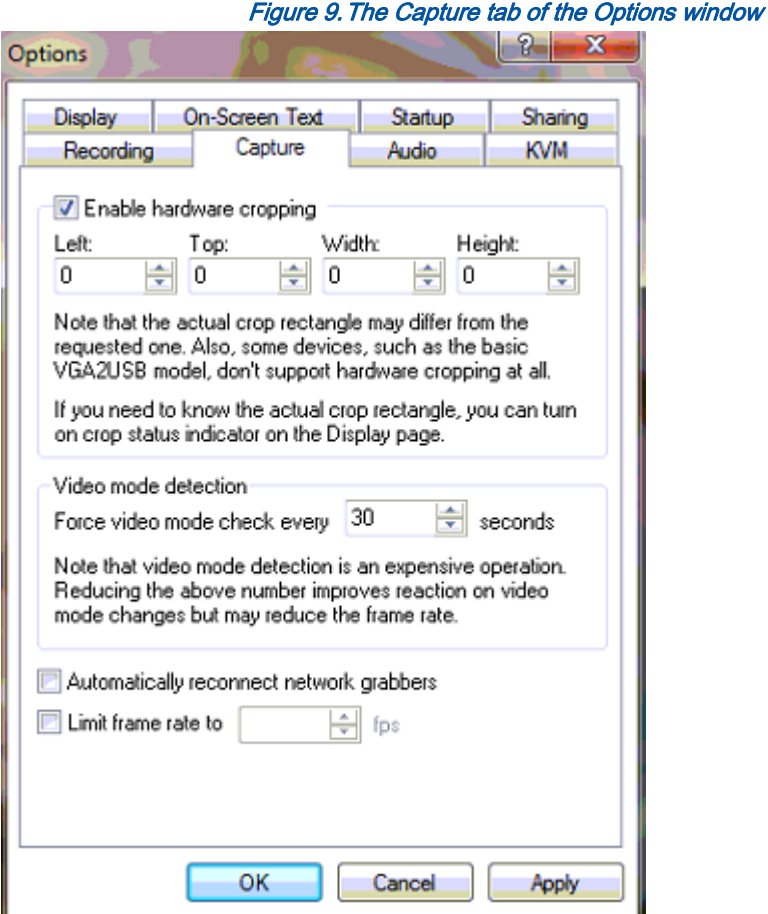

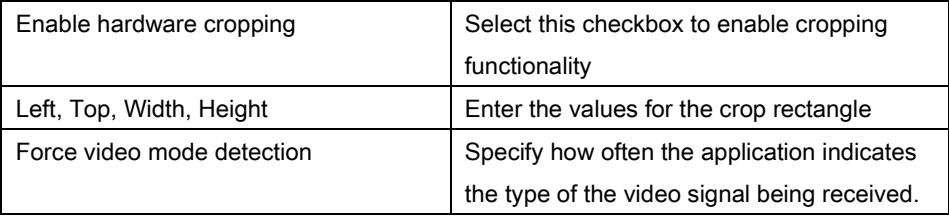

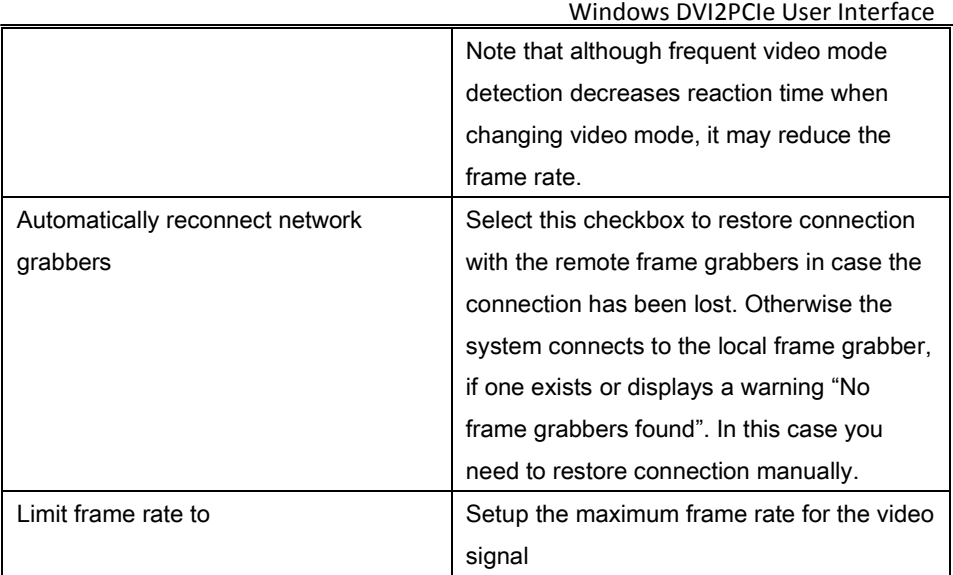

## <span id="page-44-0"></span>**Setting On-Screen Text Parameters**

By using this tab you can timestamp the captured video and add some static text.

<span id="page-44-1"></span>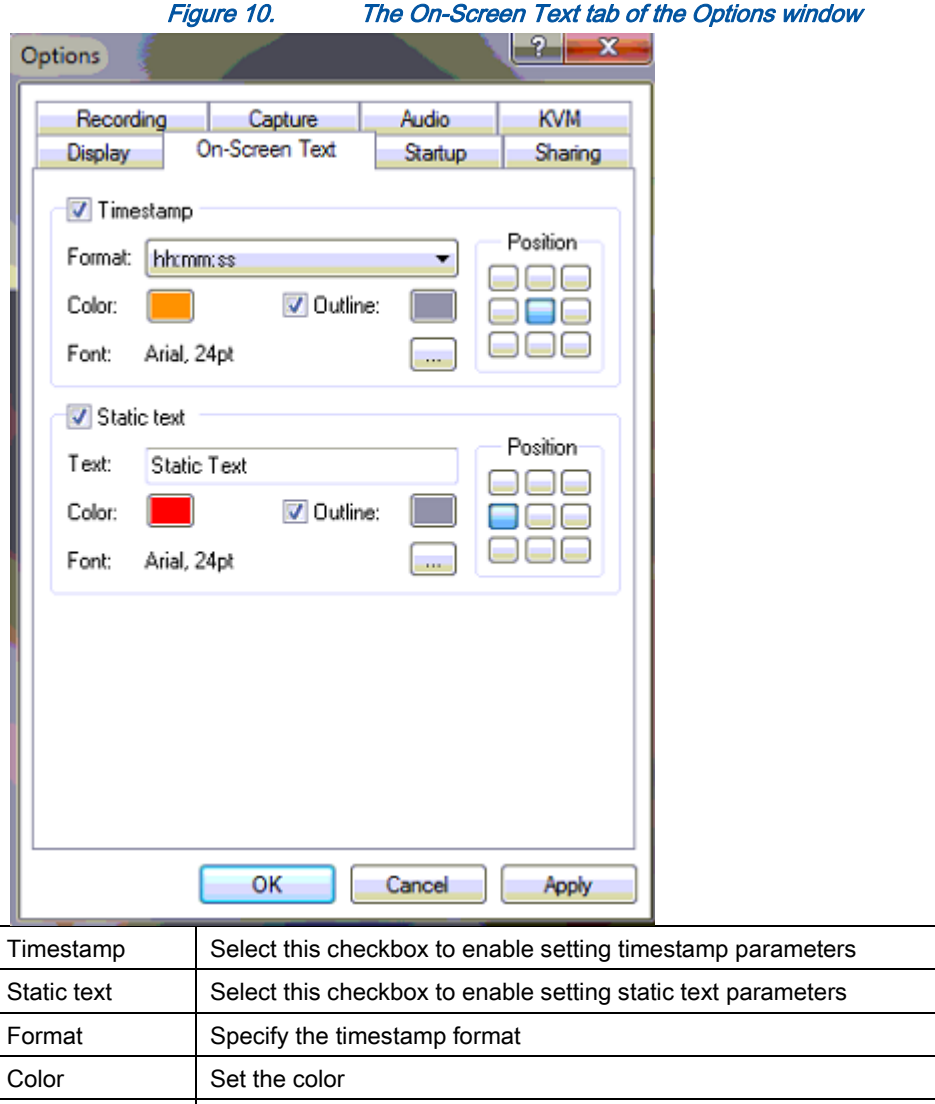

Font Set the font and the font size

Outline Add an outline to the timestamp or text

#### <span id="page-45-0"></span>**Configure Startup**

Use this tab to specify what actions the application should perform during startup.

<span id="page-45-1"></span>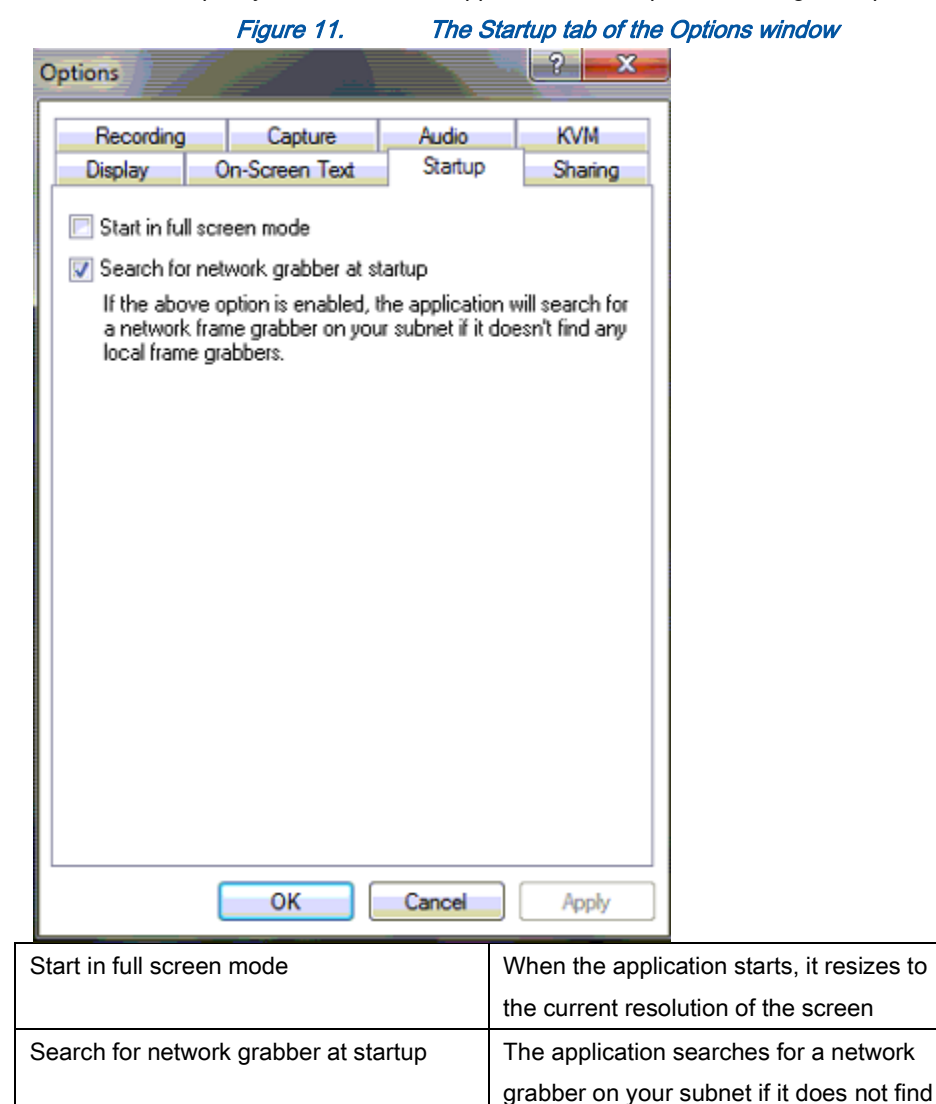

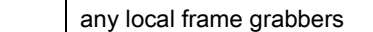

## <span id="page-46-0"></span>**Sharing**

Use this tab to change web broadcasting compression. Select Override default compression settings and adjust the Lossless and Lossy settings.

<span id="page-46-1"></span>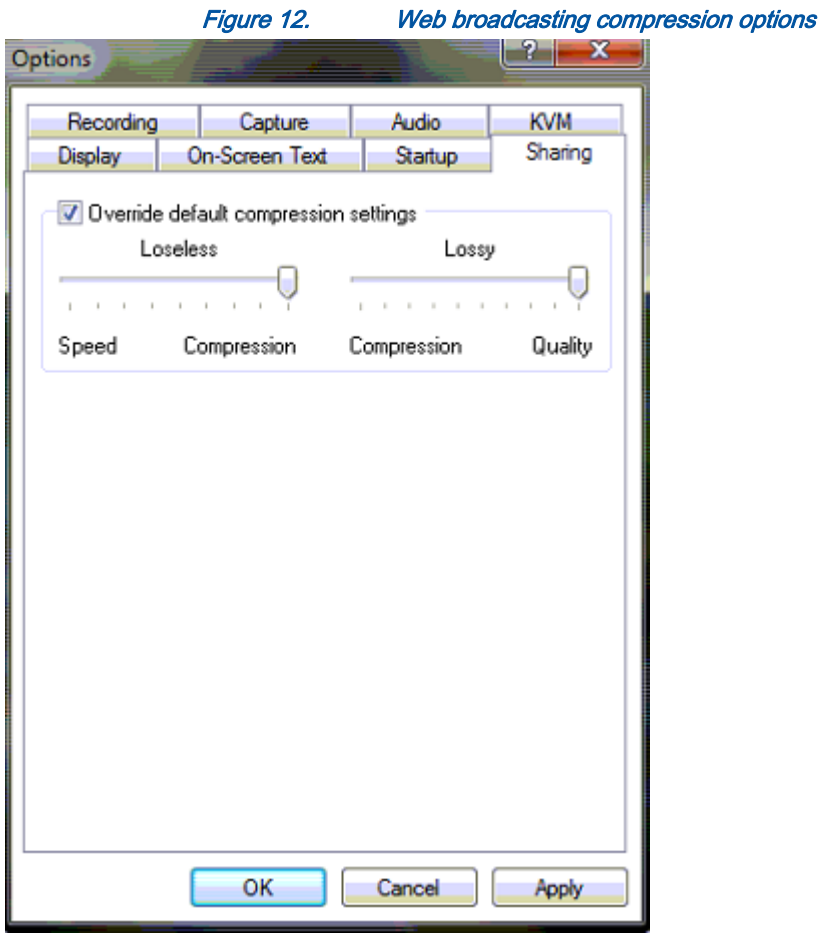

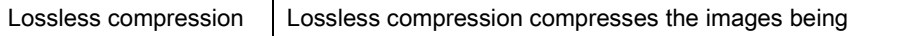

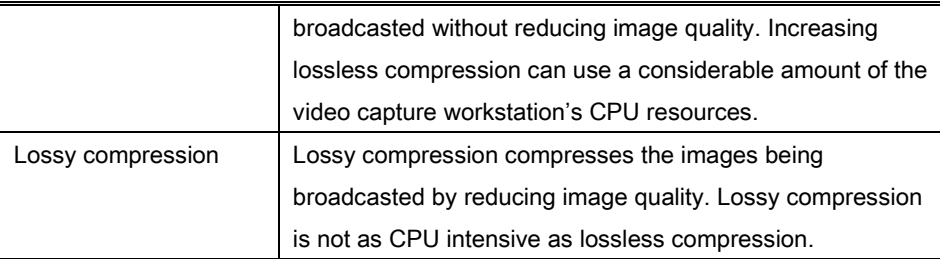

## <span id="page-47-0"></span>*Configuring DVI2PCIe from the Control Panel*

Your DVI2PCIe card can be configured from the Control Panel using the Epiphan Frame Grabbers icon. Here you can verify the device's serial number, type and status as well as setup configuration parameters.

<span id="page-48-0"></span>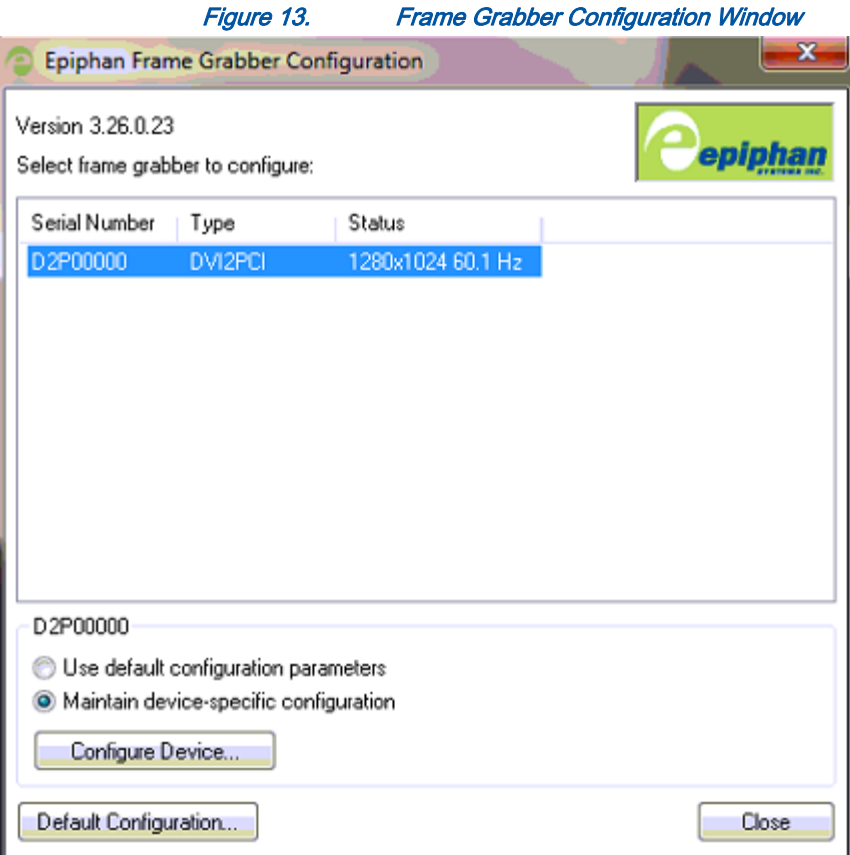

To edit the default configuration of the device:

- 1. Click the Default Configuration button. It is similar to the Tools > Options > Configure command in the Epiphan Capture Tool.
- 2. Edit parameters.
- 3. After editing click OK and select the Use default configuration parameter radio button to activate settings. Then click Close.

To maintain device-specific configuration:

- 1. Click the **Configure Device...** button. It is similar to the Tools > Options > Configure command in the Epiphan Capture Tool.
- 2. Edit parameters.

3. After editing click OK and select the Maintain device-specific configuration radio button to activate settings. Then click Close.

## <span id="page-50-0"></span>**4. Mac OS X DVI2PCIe User Interface**

This chapter describes the functions and features of the DVI2PCIe user interface (Epiphan Capture Tool) for Mac OS X. You can use the Mac OS X version of the Epiphan DVI2PCIe user interface to configure a DVI2PCIe and to record video captured by the DVI2PCIe.

This chapter assumes that DVI2PCIe has been properly installed. Please refer to the section[: Connecting DVI2PCIe.](#page-12-0) To start using this chapter you should have:

- Selected a video capture workstation running Mac OS X with installed DVI2PCIe.
- A connected video source.

## <span id="page-50-1"></span>*Starting the Mac OS X DVI2PCIe user interface*

Start the DVI2PCIe user interface as you would start any other application installed on the video capture workstation.

As the application starts the message **Capture Device not Found** appears on the DVI2PCIe user interface window. Now proceed and do the following:

- 1. Select Open Network Grabber from the File menu.
- 2. Select the arrow beside the **Network Address** box to open the list of networked devices.
- 3. Select a device and select connect.

The following messages may appear in the capture window.

- Detecting Video Mode as the DVI2PCIe user interface starts up and attempts to connect with the frame grabber.
- Tuning Capture Parameters if the DVI2PCIe user interface finds the frame grabber and begins synchronizing and tuning capture settings and image adjustments

• No Signal Detected if the DVI2PCIe user interface cannot connect to the frame grabber or if the frame grabber is not connected to an active video source.

## <span id="page-51-2"></span>Figure 14. DVI2PCIe user interface window (Mac OS X)

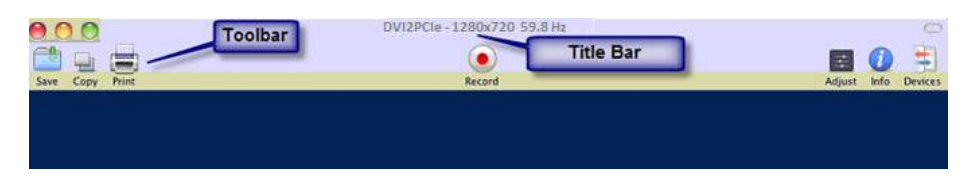

If the DVI2PCIe user interface successfully connects to and synchronizes with the frame grabber, the DVI2PCIe user interface window begins displaying captured images.

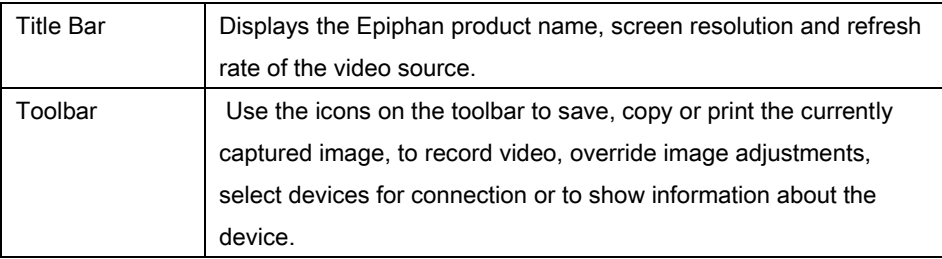

## <span id="page-51-0"></span>*Menus*

This section describes the commands available from the DVI2PCIe user interface menus for Mac OS X.

## <span id="page-51-1"></span>**File Menu**

Use the File menu commands to save the current image, to print the current image, to open new capture windows and to start a recording. Also included are the commands to connect to other frame grabbers on the network and to disconnect to any available frame grabber.

#### Mac OS X DVI2PCIe User Interface

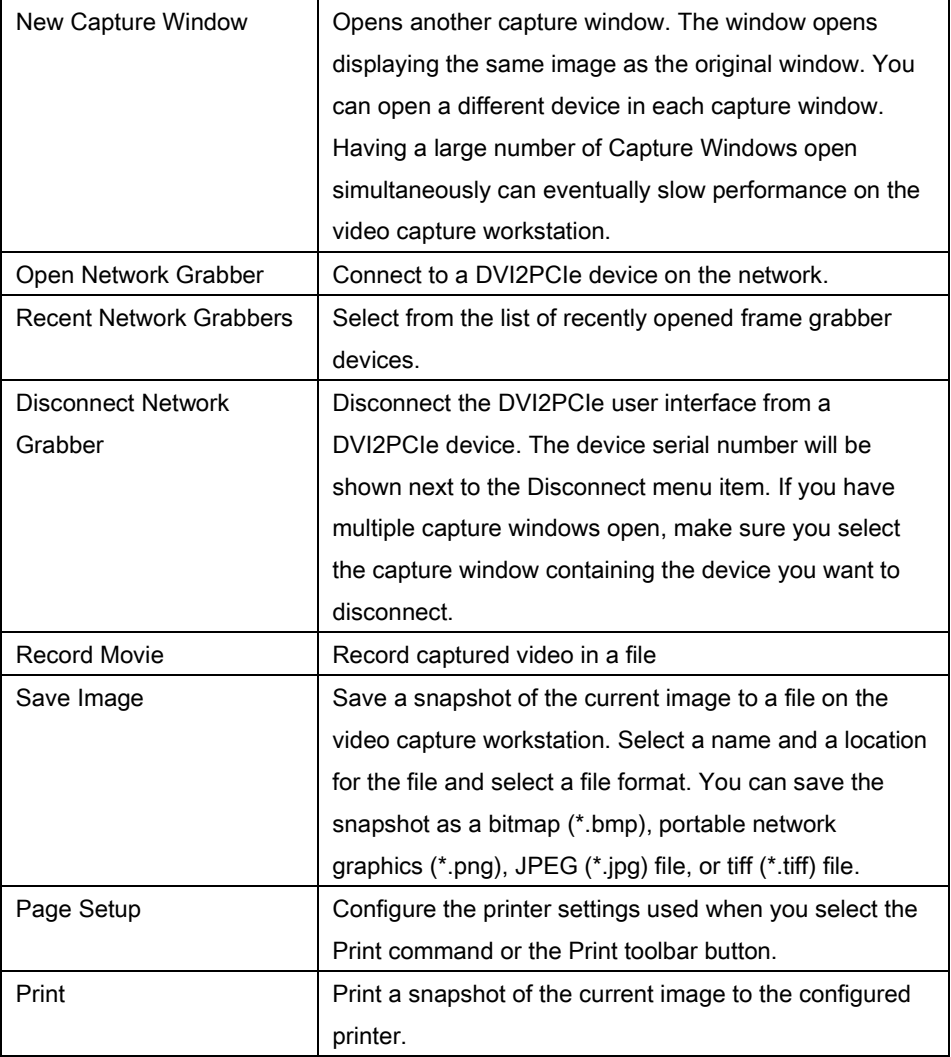

## <span id="page-52-0"></span>**Edit Menu**

From the Edit menu you can copy a snapshot of the current image.

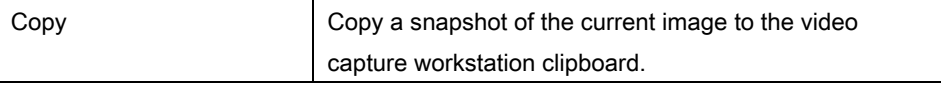

#### <span id="page-53-0"></span>**View Menu**

Use the commands on the View menu to control what information is displayed in the DVI2PCIe user interface window.

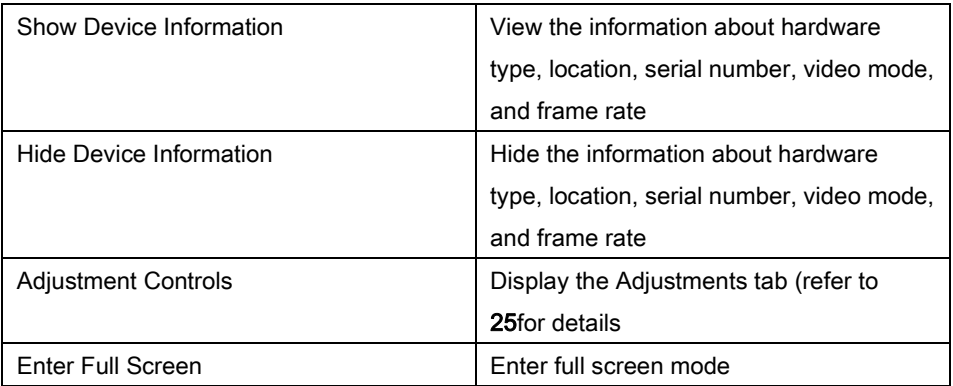

## <span id="page-53-1"></span>**Tools Menu**

Use the Tools menu to customize basic DVI2PCIe user interface operating settings.

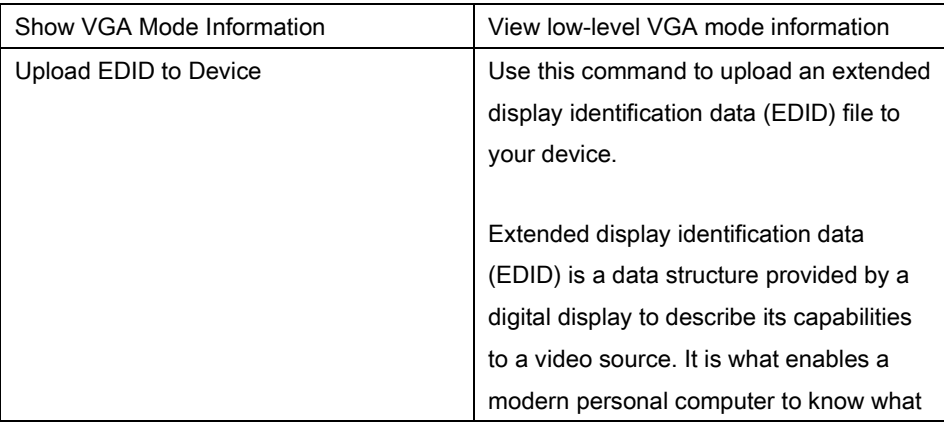

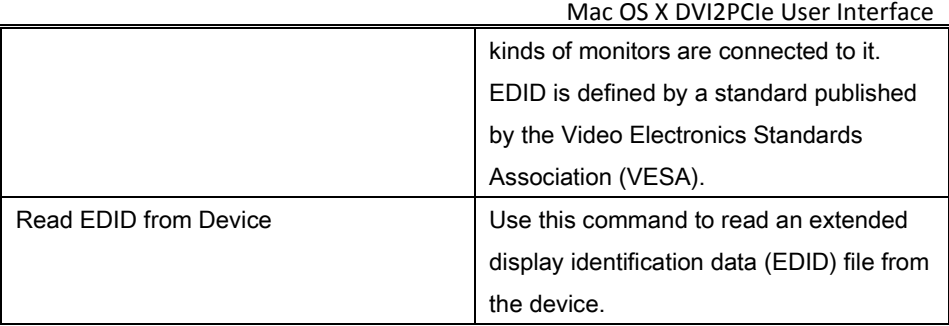

#### <span id="page-54-0"></span>**Window menu**

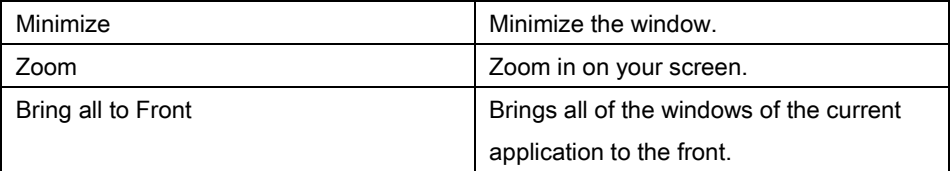

## <span id="page-54-1"></span>**Help menu**

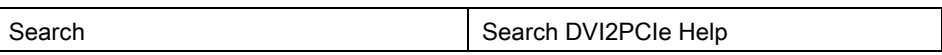

## <span id="page-54-2"></span>*Toolbar*

ſ

Use the toolbar to save, copy, print the current captured image, to override image adjustments, or to show information about the device.

#### <span id="page-55-0"></span>**Save**

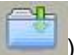

Use this button ( ) to save a copy of the current image. The following

information will be requested when this toolbar icon is clicked.

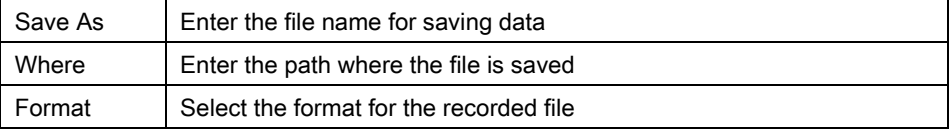

## <span id="page-55-1"></span>**Copy**

Use this button  $\begin{pmatrix} 1 & 1 \\ 1 & 1 \end{pmatrix}$  to copy the snapshot of the image to the workstation's clipboard.

## <span id="page-55-2"></span>**Print**

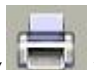

Use this button  $\left(\frac{1}{1-\epsilon}\right)$  to specify printing settings and print the image.

## <span id="page-55-3"></span>**Record**

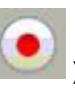

Click this button ( ) to start the recording of a captured video.

## <span id="page-55-4"></span>**Adjust**

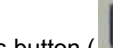

This button ( **)** allows configuring horizontal/vertical shift to offset the captured image position. Select the checkboxes to adjust shifting automatically. Please refer to the [Configure Device](#page-25-0) section for details.

#### <span id="page-56-0"></span>**Info**

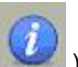

Click this button  $\begin{pmatrix} 1 & 1 \\ 0 & 1 \end{pmatrix}$  to display information about the frame grabber, its location,

serial number and image characteristics.

## <span id="page-56-1"></span>**Devices**

Click this button  $($  ) to display all frame grabber devices that are currently available on the network.

## <span id="page-56-2"></span>*Setting QuickTime Options for Recording Videos*

Before starting to record videos, saving images or printing images, you should configure the Epiphan QuickTime integration options by opening System Preferences, selecting Epiphan under Other, and configuring the QuickTime settings.

You can also select **About** to view information about the current software and driver versions.

#### <span id="page-56-3"></span>**To add or remove a network device**

- 1. To add a device, select the plus sign at the bottom left of the window.
- 2. Enter the IP Address of the device you want to add or click on the triangle beside the Network Address box and select the device from the list of networked devices.
- 3. Select Connect.

<span id="page-57-0"></span>4. To remove a device select the device and select the minus sign.

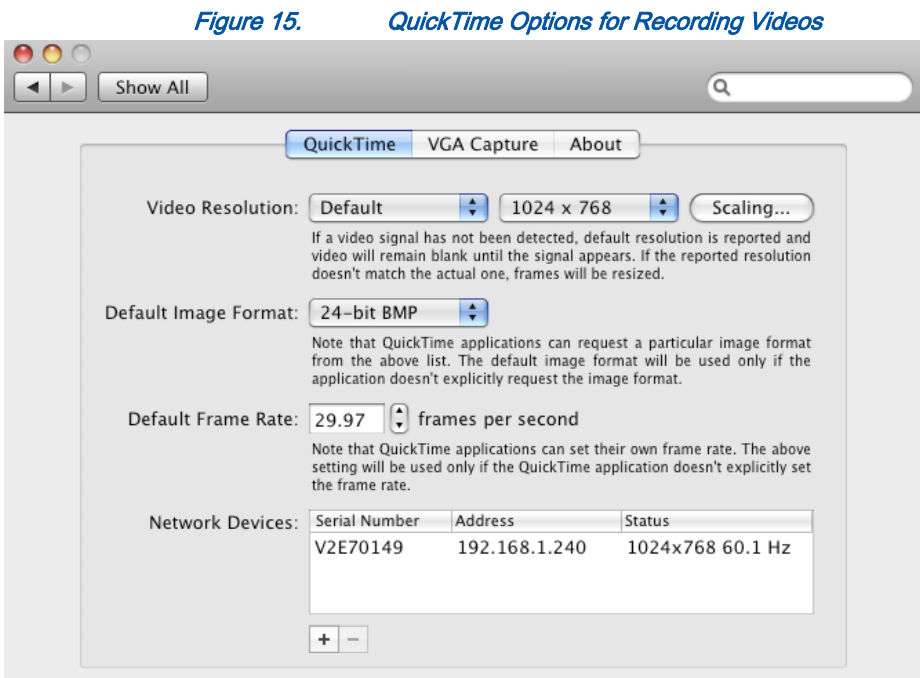

Configure the following QuickTime recording options:

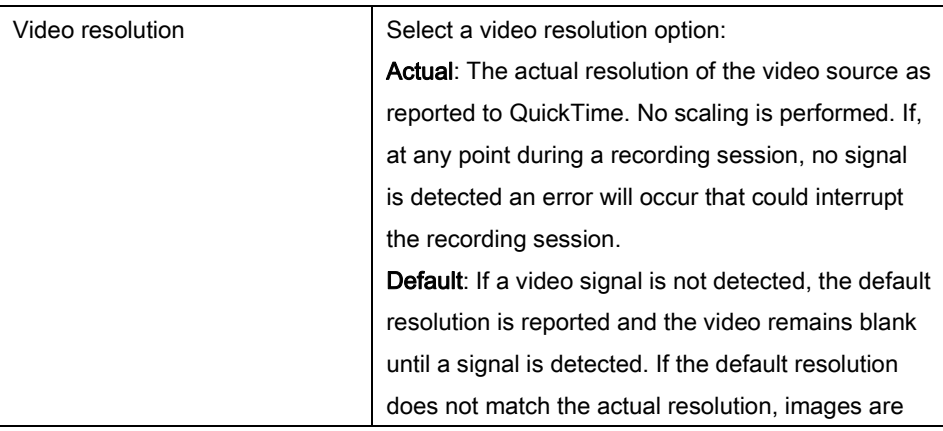

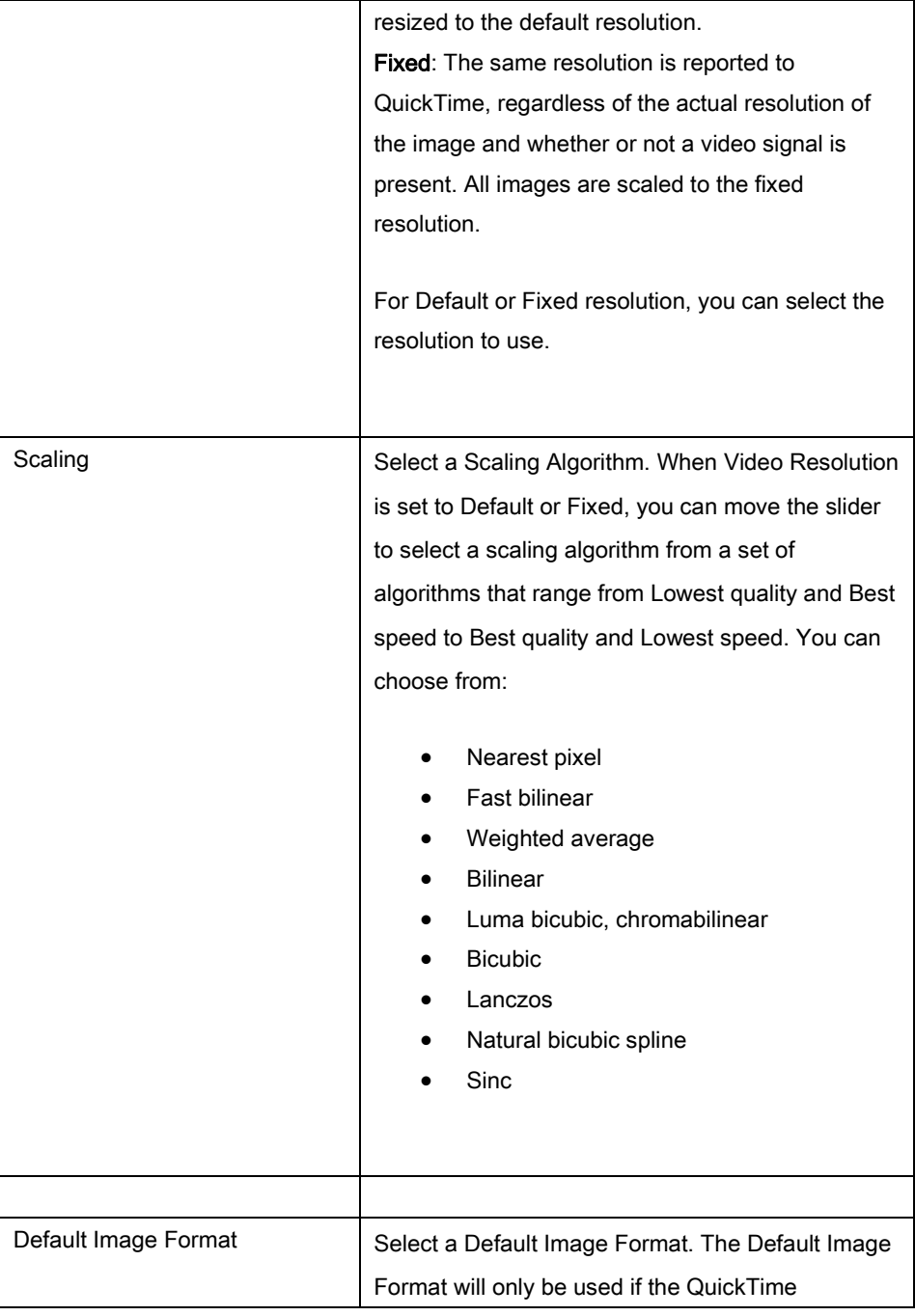

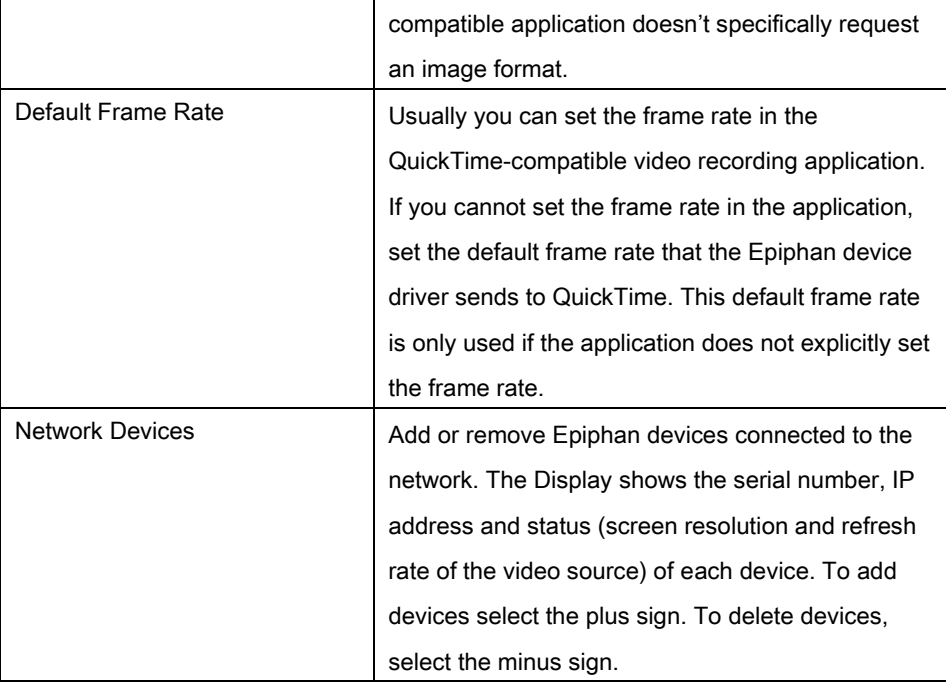

## <span id="page-60-0"></span>**5. Web Broadcasting**

You can use the information in this chapter to share or broadcast the images captured by your DVI2PCIe card over the Internet. Note that web broadcasting is available only on video capture workstations running Windows.

To broadcast captured images over the Internet, the video capture application sends captured images to an Epiphan web broadcasting portal. Each web broadcast session is labelled with the serial number of the DVI2PCIe card that is capturing the images. The card's serial number appears on the video capture application title bar.

Web broadcasting sends the currently captured image only. You cannot broadcast saved recordings and the DVI2PCIe's web broadcasting feature does not include sound.

Note: The web broadcasting feature included with the Epiphan video capture application is intended as a demonstration only and has a 10-hour time limit.

It is important to note that the images broadcasted over the Internet are not secure. Potentially anyone can view the web broadcast if they know the correct URL. The web broadcasting supported by the video capture application is a relatively limited feature. Epiphan's broadcasting products provide a richer web broadcasting feature set.

## <span id="page-60-1"></span>*To set the display format for web broadcasting*

- 1. Open the DVI2PCIe capture tool application on a video capture workstation running Windows.
- 2. From the Tools menu select Options.
- 3. Select the **Display** tab.
- 4. Set Display Format to RGB 24 bits per pixel.
- 5. Optionally limit the frame rate to reduce the number of images sent over the Internet reducing the amount of bandwidth being used. Depending on your

requirements you may not have to change any other display settings. Refer to section[, Configuring Display Options](#page-39-0) for all available display settings.

6. Select OK to save your changes.

## <span id="page-61-0"></span>*Starting a web broadcasting session*

No special setup is required for web broadcasting except that the video capture workstation must be able to connect to the Internet. The video capture workstation can be connected directly to the Internet or to a LAN that is connected to the Internet.

Before broadcasting captured images over the Internet you need to set the display format to 24 bits per pixel. Please refer to the previous section [To set the display](#page-60-1)  [format for web broadcasting.](#page-60-1)

To start a web broadcast:

- 1. Connect the Epiphan Frame Grabber to the video source that you want to broadcast and to the video capture workstation.
- 2. Start the Epiphan capture tool application.
- 3. Select Web Broadcasting from the Tools menu or from the toolbar select .

The Start web broadcasting dialog appears.

#### Figure 16. Start web broadcasting dialog

<span id="page-62-1"></span>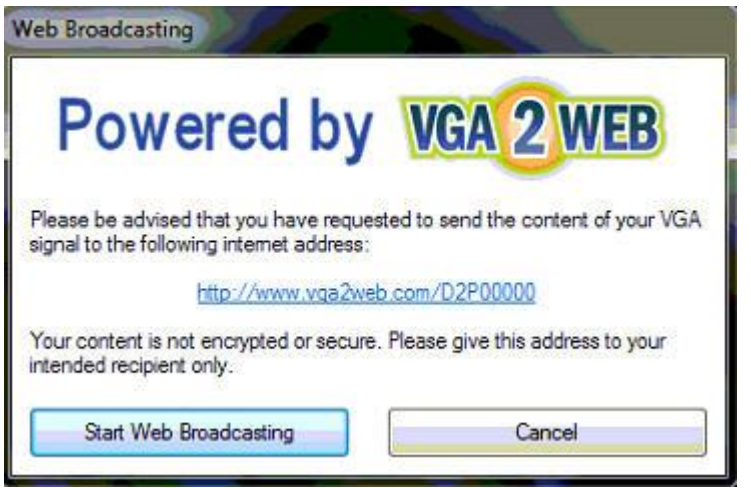

## <span id="page-62-0"></span>*Viewing a web broadcasting session*

You can view a web broadcasting session from a web browser running under Windows 2000, XP, Vista and 7 versions. The following browsers are now supported: Internet Explorer, Firefox, Opera, Chrome, Safari. Mobile browsers are also supported if the mobile device is compatible with Java SE. The working station and web browser should be running the most recent version of the Java plug-in. You can download the plug-in's latest version from [http://www.java.com.](http://www.java.com/)

To view a web broadcast:

1. Open a web browser and browse to the required URL , for example: [http://www.vga2web.com/D2P00000.](http://www.vga2web.com/D2P00000) This URL is supplied by the vg2web application and can be advertised to potential viewers of the broadcast.

A second web browser window appears displaying the message Applet is loading. Please wait... The broadcasted image should appear within 10 to 20 seconds.

The first web browser window in which the web broadcast URL address was entered, displays a message indicating that the web presentation has been opened in a new window. You can also use the first window to refresh the broadcast or re-open the broadcast window if it is accidentally closed.

## <span id="page-63-0"></span> *Changing web broadcasting compression and performance*

Normally you should not need to change the default web broadcasting compression settings. The default settings reduce the amount of Internet bandwidth used for web broadcasting by applying a combination of lossless and lossy compression to the images being broadcasted.

To change the web broadcasting compression, from the Tools menu of the DVI2PCIe capture tool select Options and then select Sharing. Select Override default compression settings and adjust the Lossless and Lossy settings.

## <span id="page-63-1"></span>*Troubleshooting web broadcasting performance*

Here are three typical reasons for adjusting web broadcasting compression:

- If you have a slow Internet connection or if viewers of the web broadcasts notice delays you can increase lossless or lossy compression to reduce Internet bandwidth usage.
- If viewers of the web broadcast notice poor image quality you can reduce the amount of lossy compression.
- If the video capture workstation CPU usage is too high during web broadcasts or if viewers of the web broadcasts notice delays and you have determined that the delays are not caused by low Internet bandwidth. The delays could be caused by high CPU usage on the video capture workstation resulting in the video capture workstation not being able to process all image

data. Lossless compression increases CPU usage, so you can reduce CPU usage during web broadcasting by reducing lossless compression.

Note: You cannot change web broadcasting compression during a web broadcast. You must stop the broadcast, adjust the settings and then start the broadcast again.

Changes made to default web broadcast compression settings are only visible to viewers of the web broadcast. Changing these settings does not change how the video capture application displays, records, or prints captured images.

## <span id="page-65-0"></span>**6. List of Figures**

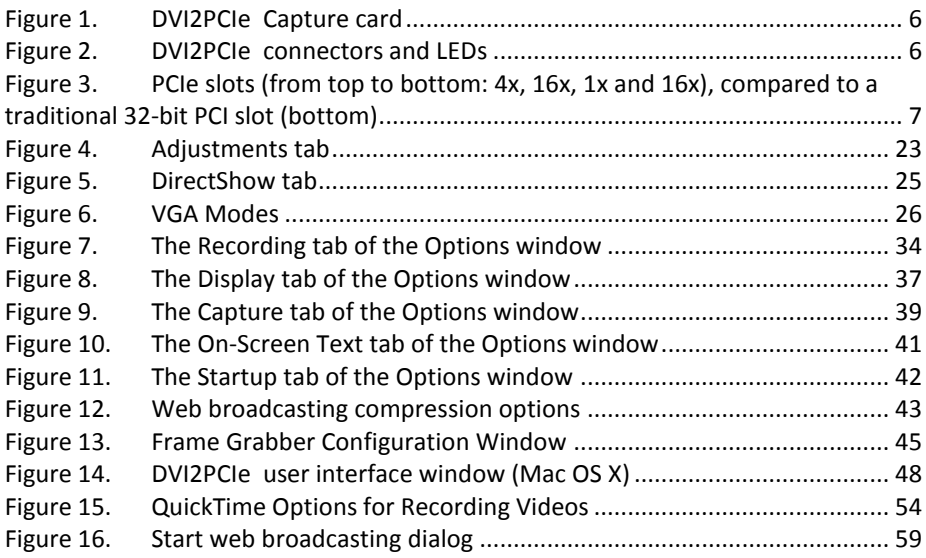

#### Environmental Information

The equipment that you bought has required the extraction and use of natural resources for its production. It may contain hazardous substances that could impact health and the environment.

In order to avoid the dissemination of those substances in our environment and to diminish the pressure on the natural resources, we encourage you to use the appropriate take-back systems. Those systems will reuse or recycle most of the materials of your end life equipment in a sound way.

The crossed-out wheeled bin symbol invites you to use those systems. If you need more information about collection, reuse and recycling systems, please contact your local or regional waste administration. You can also contact us for more information on the environmental performance of our products.

#### FCC & CE Compliance Statement

This device complies with Part 15 of the FCC Rules. Operation is subject to the following two conditions:

(1) This device may not cause harmful interference

(2) This device must accept any interference received, including interference that may cause undesired operation.

Marking by the symbol  $\epsilon \epsilon$  indicates compliance of this device with EMC directive of the European Community and meets or exceeds the following technical standard.

EN 55022 - Limits and Methods of Measurement of Radio Interference Characteristics of Information Technology Equipment.

# CCF

#### Other Jurisdictional Issues

Epiphan makes no representation that its products or information in this document or its web site is appropriate or available for use in your jurisdiction. Those who choose to access the Epiphan web site or use Epiphan products do so on their own initiative and are responsible for compliance with local laws, if and to the extent local laws are applicable.

#### Submissions to Epiphan and Affiliated Servers

Any information, including but not limited to remarks, suggestions, ideas, graphics, or other submissions, communicated to Epiphan through their Epiphan web site is the exclusive property of Epiphan. Epiphan is entitled to use any information submitted for any purpose, without restriction (except as stated in Epiphan's Privacy Statement) or compensation to the person sending the submission. The user acknowledges the originality of any submission communicated to Epiphan and accepts responsibility for its accuracy, appropriateness, and legality.

#### Third Parties and Links to Third-Party Web Sites

Mention of non-Epiphan Systems Inc. products or services on their website, or this document site is for informational purposes and does not constitute an endorsement or recommendation.

This document may contain links to non-Epiphan web sites. These links are provided to you as a convenience, and Epiphan is not responsible for the content of any linked web site. Any outside web site accessed from the Epiphan web site is independent from Epiphan, and Epiphan has no control over the content of that web site. In addition, a link to any non-Epiphan web site does not imply that Epiphan endorses or accepts any responsibility for the content or use of such a web site. In no event shall any reference to any third party or third party product or service be construed as an approval or endorsement by Epiphan of that third party or of any

product or service provided by a third party.

#### **Miscellaneous**

It is the user's responsibility to ascertain whether any information downloaded from the Epiphan web site or other websites is free of viruses, worms, trojan horses, or other items of a potentially destructive nature.

#### Enforcement of Terms and Conditions

These Terms and Conditions for use of this document and the associated Epiphan Product are governed and interpreted pursuant to the laws of the province of Ontario, Canada, notwithstanding any principles of conflicts of law.

All disputes arising out of or relating to these Terms and Conditions shall be finally resolved by arbitration conducted in the English language in Ottawa, Ontario, Canada under the commercial arbitration rules of the Canada. The parties shall appoint as sole arbitrator a retired judge who presided in the province of Ontario. The parties shall bear equally the cost of the arbitration (except that the prevailing party shall be entitled to an award of reasonable attorneys' fees incurred in connection with the arbitration in such an amount as may be determined by the arbitrator). All decisions of the arbitrator shall be final and binding on both parties and enforceable in any court of competent jurisdiction. Notwithstanding this, application may be made to any court for a judicial acceptance of the award or order of enforcement. Notwithstanding the foregoing, Epiphan shall be entitled to seek injunctive relief, security, or other equitable remedies from any court of competent jurisdiction.

If any part of these terms is unlawful, void, or unenforceable, that part will be deemed severable and will not affect the validity and enforceability of the remaining provisions. Epiphan may, at its sole discretion and without notice, revise these terms at any time by updating this posting.

> Copyright © 2012 Epiphan Systems Inc. All Rights Reserved.